## 《试剂管理平台》

# (课题组负责人) 操作说明书

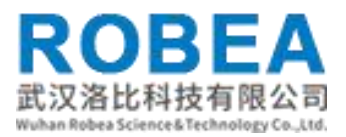

## 目录

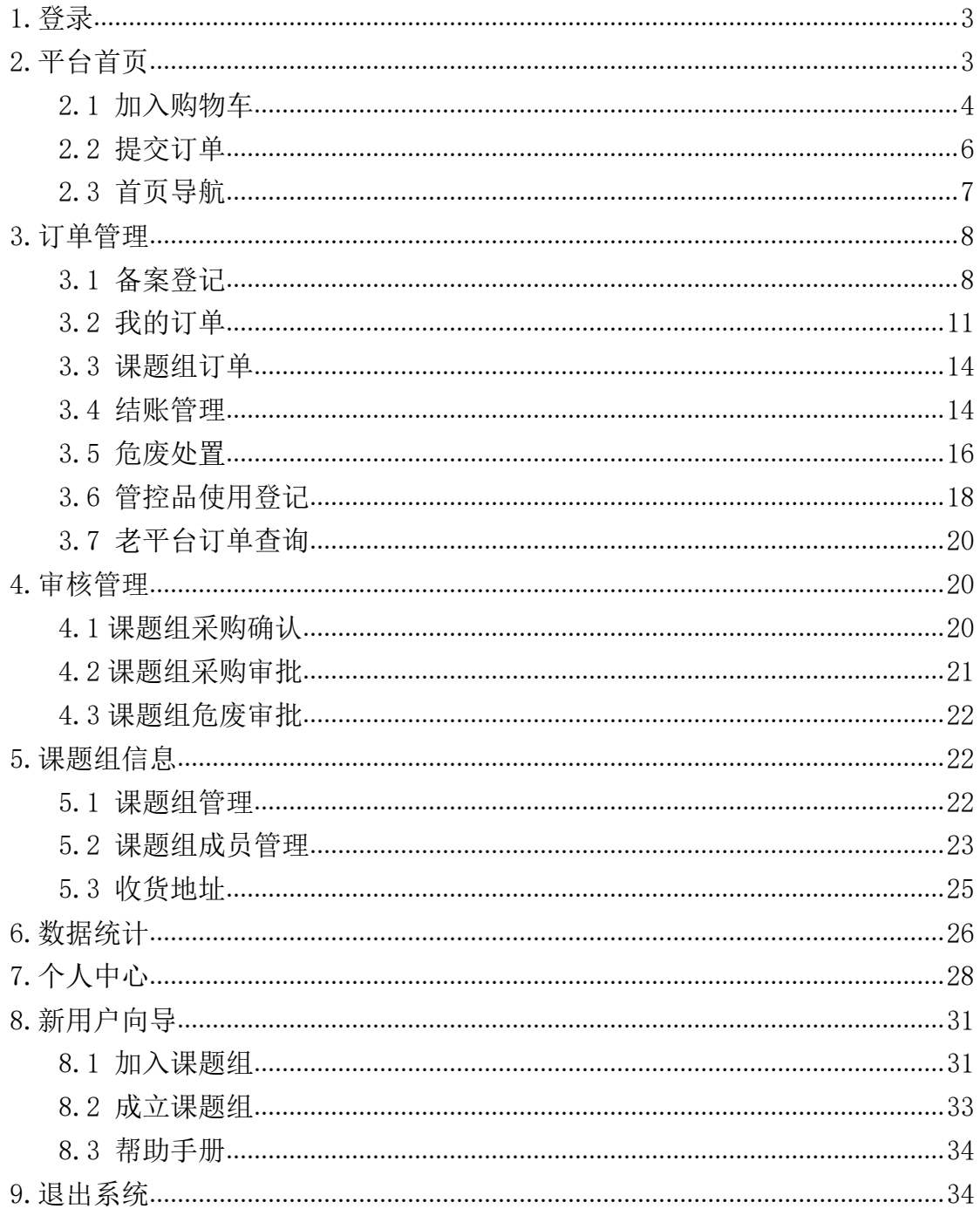

## <span id="page-2-0"></span>**1.**登录

在浏览器中输入平台访问地址,进入试剂管理平台的首页,右侧设置了【采 购入口】【供货商入口】方便用户登录操作;点击"统一身份认证登录",跳转 到统一身份认证,如图

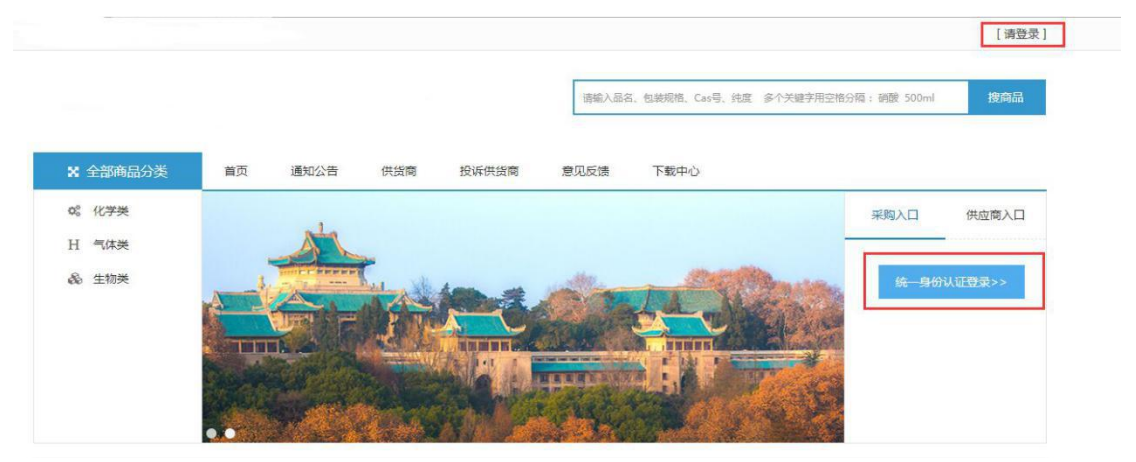

输入用户名、密码,点击【登录】按钮即可成功的进入系统试剂管理平台首 页。

## <span id="page-2-1"></span>**2.**平台首页

登录成功后,系统会进入到首页,首页主要显示了全部商品分类、试剂系统 的业务流程图、最新订单展示信息,以及最近三个月的采购订单条形统计图。平 台首页上方设置了【通知公告】【供货商】【投诉供货商】【意见反馈】【下载 中心】的导航栏,可以点击直接查看到对应模块的信息。右侧设置了【备案登记 入口】【线上采购入口】【管理后台】方便用户操作;

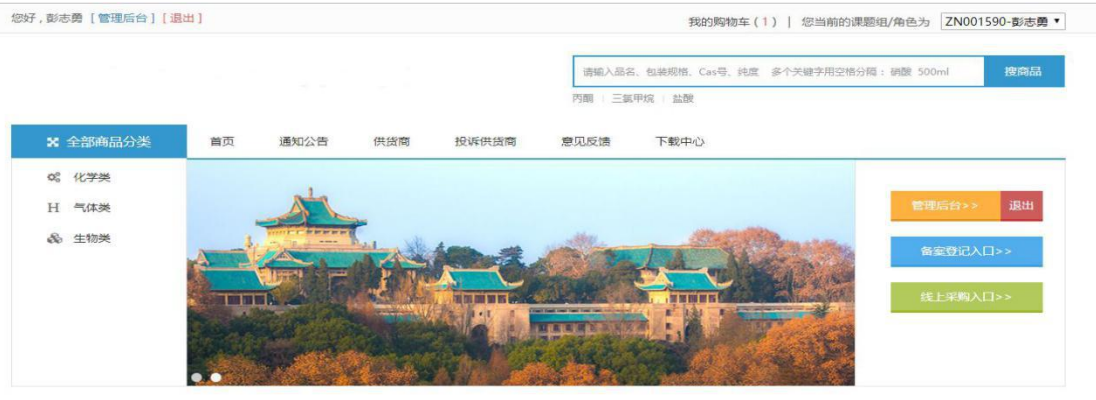

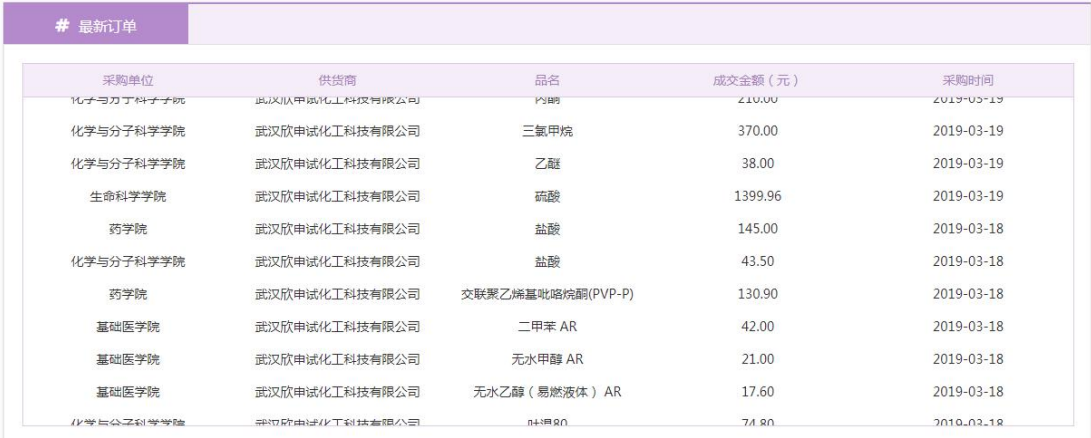

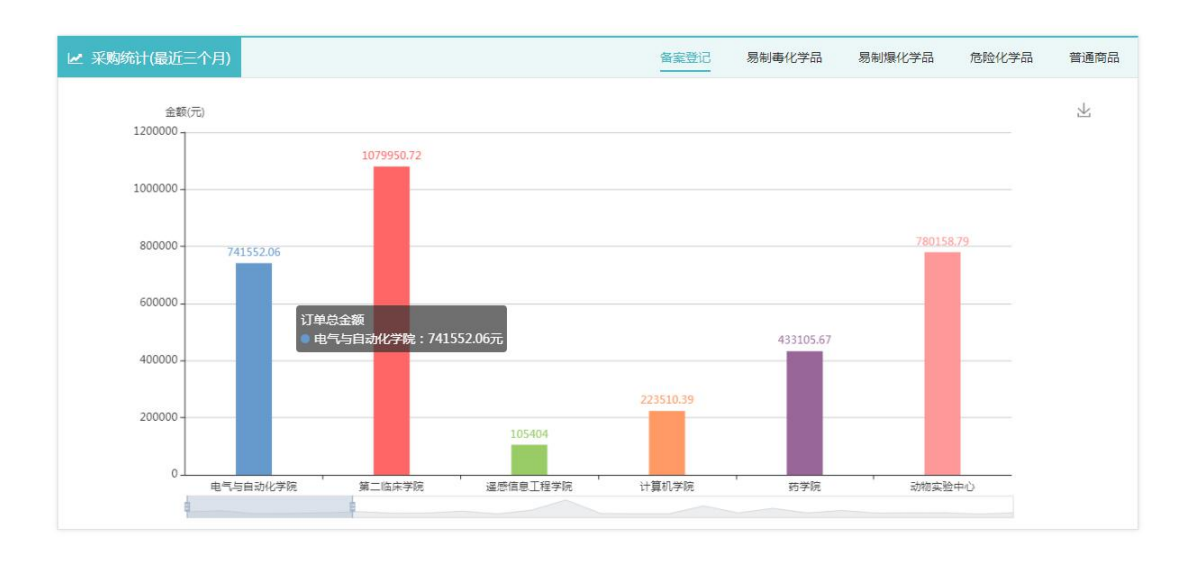

\*用户在平台首页中点击【管理后台】可以成功的进入用户端后台。

### <span id="page-3-0"></span>**2.1** 加入购物车

在首页的搜索框中,输入要购买的商品信息,如品名、货号、包装规格、Cas 号回车,或者是直接回车,就会进入到商品列表页面,点击列表上的商品信息可

#### 以查看到商品的详情信息,也可以将需要采购的物品进行加入购物车操作。

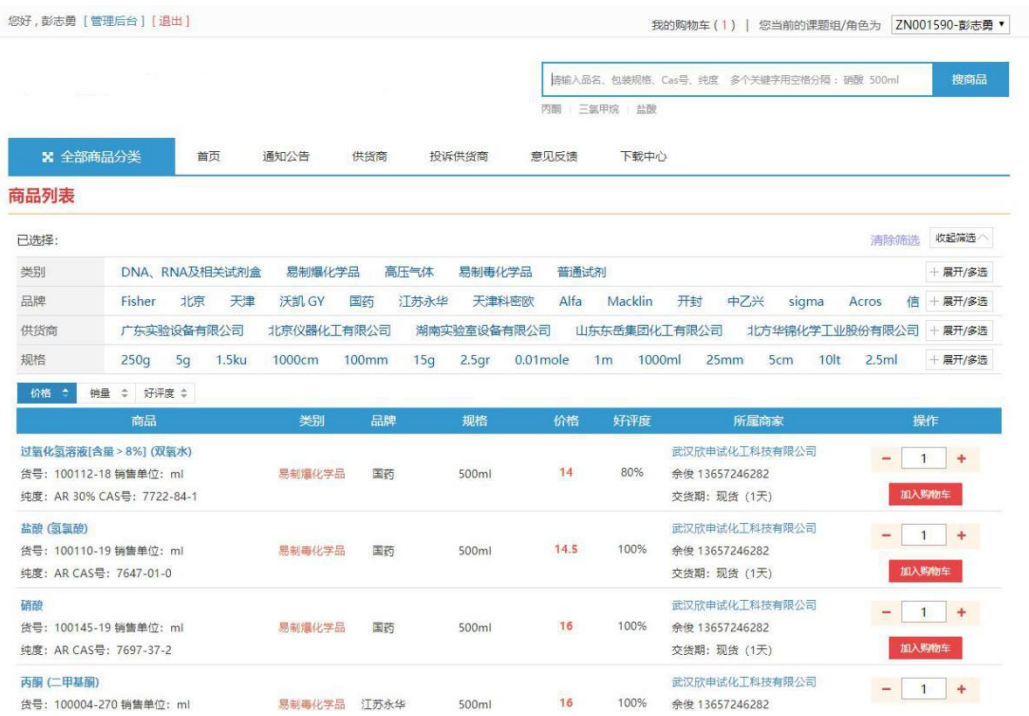

注意:①该用户只有加入了课题组或者是成立了课题组才能成功的将物品加 入购物车中,否则会出现如下图的提示信息。加入课题组、成立课题组的具体操 作步骤可以参照下文【新用户向导】。

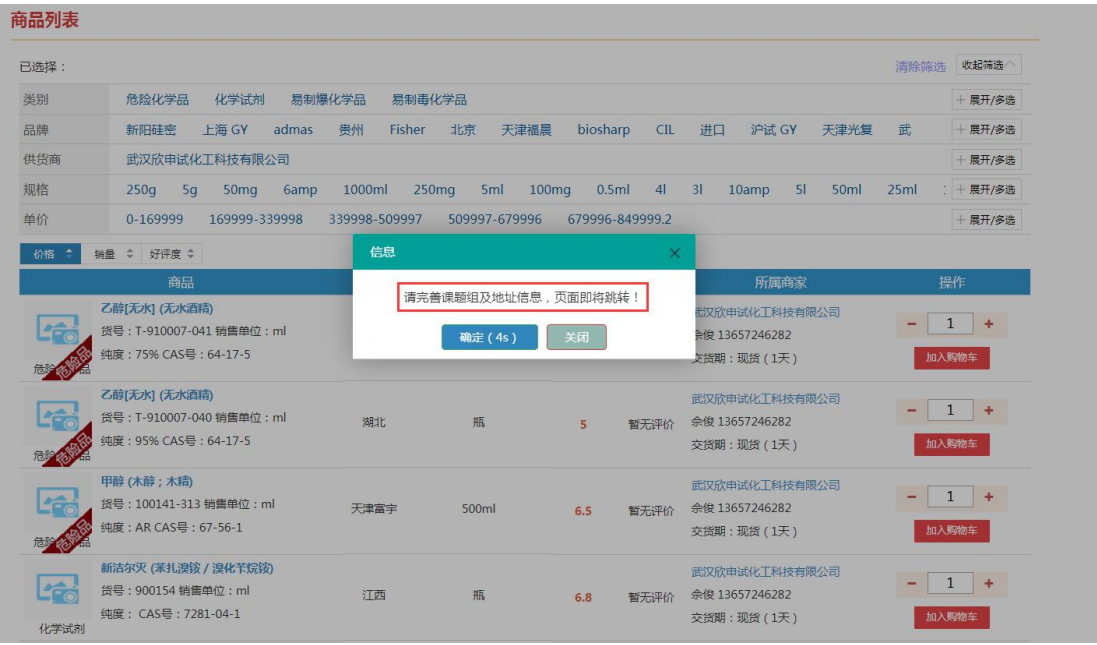

②购买易制毒、易制爆的管控品还需要完善购买人身份证号信息,才能成功 的加入购物车中。

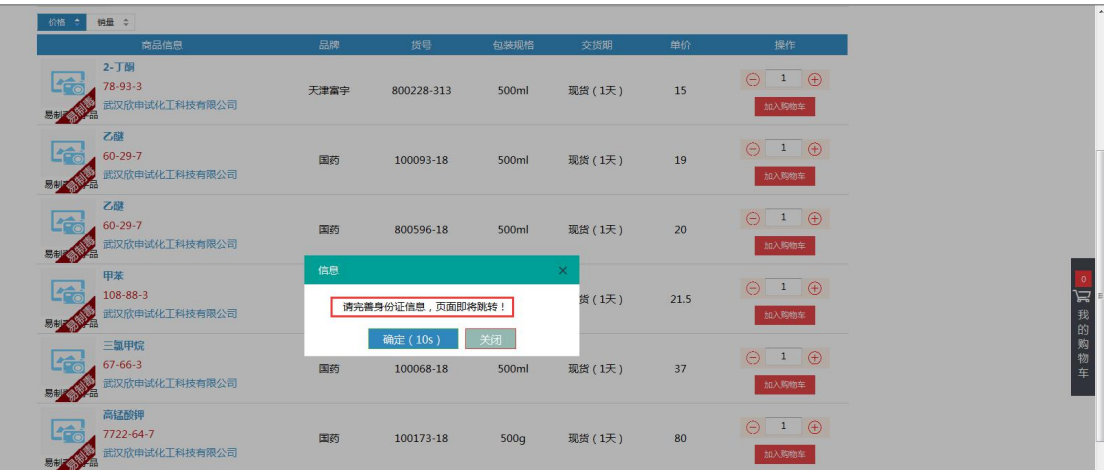

③如果用户购买易制毒、易制爆管控品的量超过了参数设置的数量时,需要 上传相关的证明文件,提交后等待管理员审核,通过后才能进行采购。

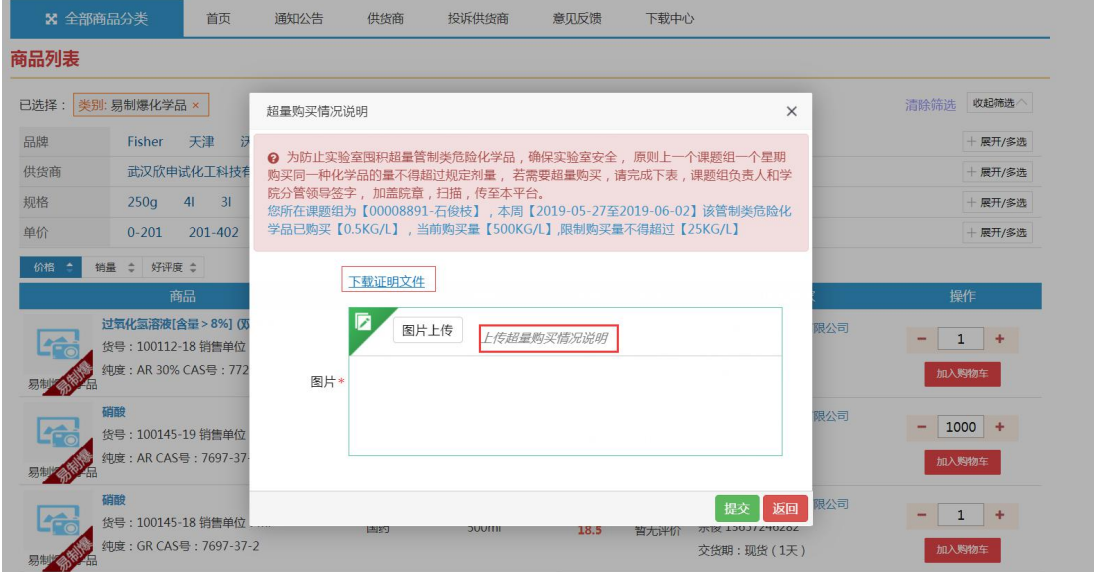

### <span id="page-5-0"></span>**2.2** 提交订单

将加入购物车的商品点开,用户可以点击右上角的P 图标,或者是右侧的 "我的购物车"都可以成功进入到购物车列表页面,用户可以在此处增加减少物 品购买的数量, 或者是进行【删除】操作, 勾选出要购买的商品, 点击【提交订 单】即可成功的完成订单提交。用户也能点击【添加地址】按钮,进行地址添加 的操作。

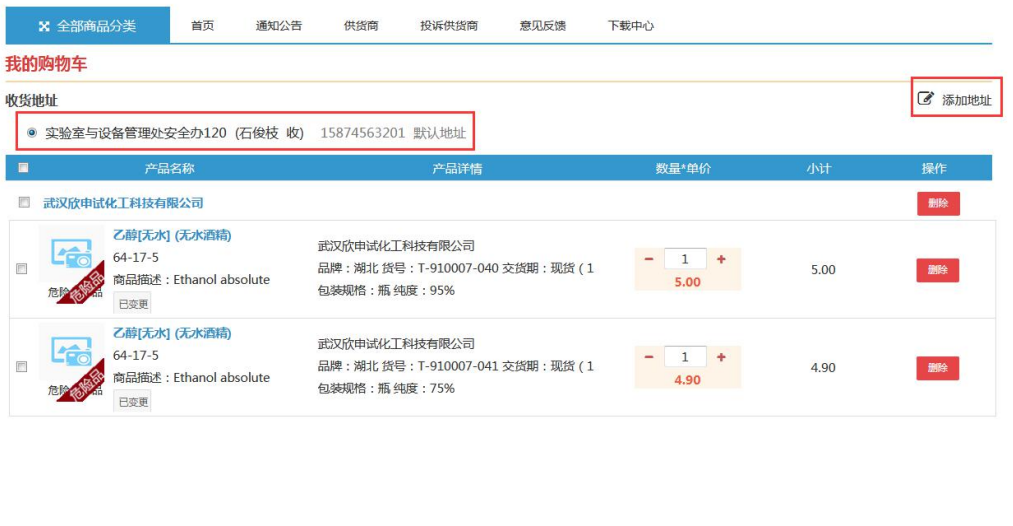

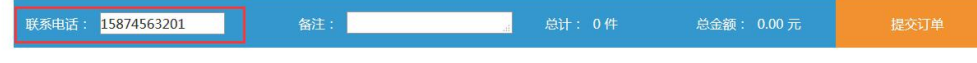

注意:该用户必须添加了有效的收货地址,才能成功的提交的订单信息,不然是 不允许提交的,如何添加地址信息,可以参照下文【新用户向导】。

## <span id="page-6-0"></span>**2.3** 首页导航

1. 投诉供货商, 用户点击首页导航栏中的"投诉供货商"页面会跳转到如下图的 页面,输入相关信息后提交投诉申请即可。点击查看详情,页面会跳转到个人中 心查看到投诉供货商的详情信息。投诉供货商

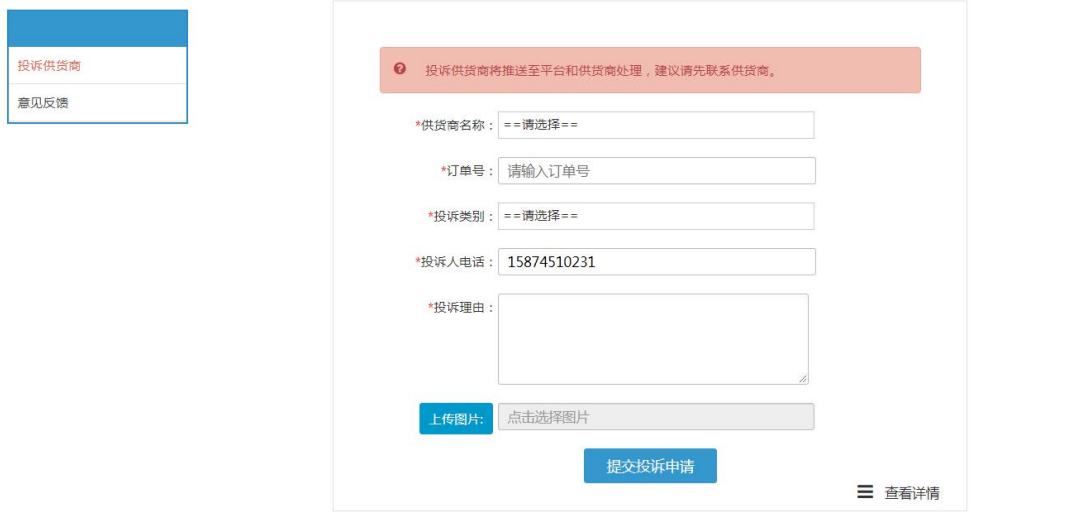

書面に陣

注:用户在投诉商家时,可以与商家联系,如果私下协商好了,可以在"查看详 情"中,进行撤销投诉的操作。

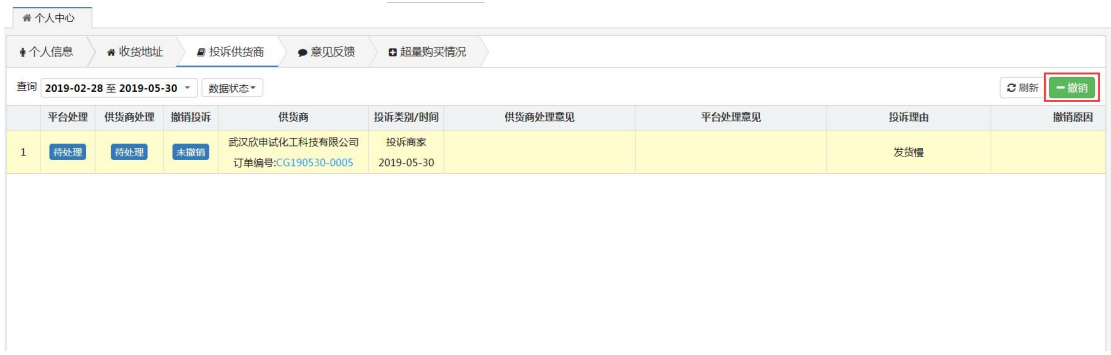

2.意见反馈,用户点击首页导航栏中的"意见反馈"页面会跳转到如下图的页面, 输入相关信息后提交意见申请即可。点击查看详情,页面会跳转到个人中心查看 到意见反馈的详情信息。

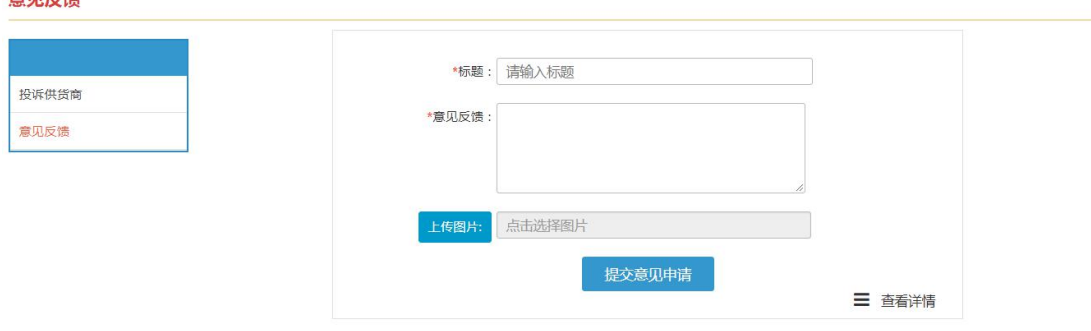

## <span id="page-7-0"></span>**3.**订单管理

#### <span id="page-7-1"></span>**3.1** 备案登记

首先备案登记,需要知道备案须知,用户点击【备案须知】查看即可;

#### 备案登记须知

 $\times$ 

2 以下信息请仔细阅读。

1. 不同供货商需分开备案。

2、管控品严禁使用备案登记,请线上采购。

3、1万以下的耗材类商品,不需要在平台备案。

4、1万以上5万以下的耗材类商品,自动通过。

5、5万以上的耗材类商品,需上传招投标资料。

6、试剂类商品,都需要学校审核。

注意:只有加入了课题组或者是成立了课题组的用户,并且有有效的收货地址才 能进行备案登记的操作。

备案信息的录入提供了两种方式:①发票导入;②excel 导入

发票导入

用户点击【发票导入】,在弹出的窗口中填写发票信息,即输入发票代码、 发票号码、开票日期、不含税金额,以及校验码,点击查询发票的相关信息,最 后保存数据即可。

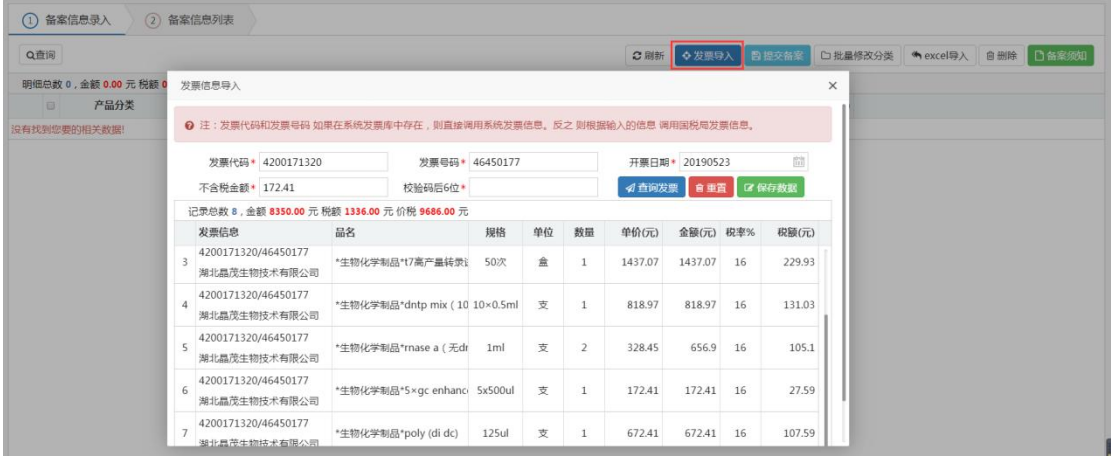

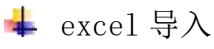

用户点击【excel 导入】,页面会弹出数据导入的窗口,在页面输入供货商 信息,发票代码、发票号,选择导入的文件,文件的格式要与模板中提供的格式 一致,不然是无法导入成功的。最后点击"提交"即可。

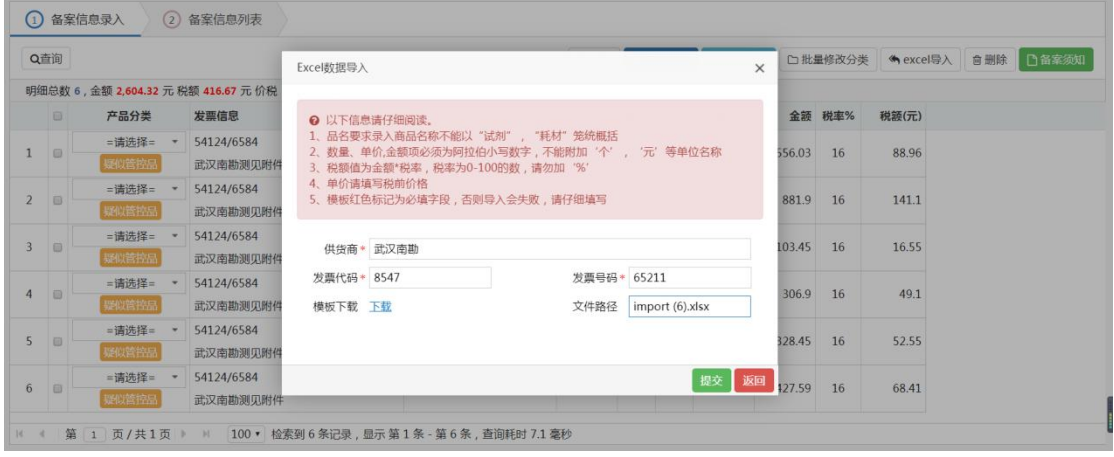

批量修改分类:导入成功后的备案信息,需要修改分类信息,修改可以单条修改, 也可以进行【批量修改分类】,如图所示:

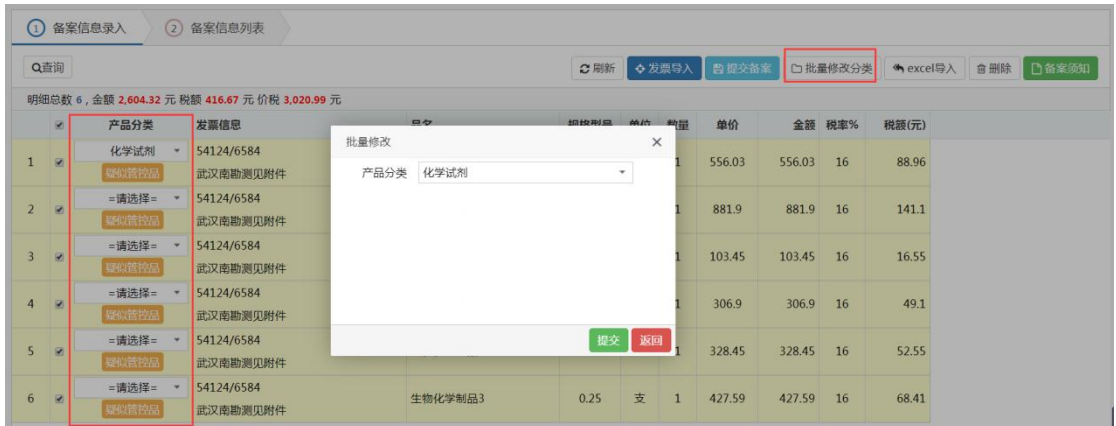

提交备案:页面展示了物品信息后,点击【提交备案】,在提交备案登记页面, 选择输入收货地址等信息后"提交"即可。

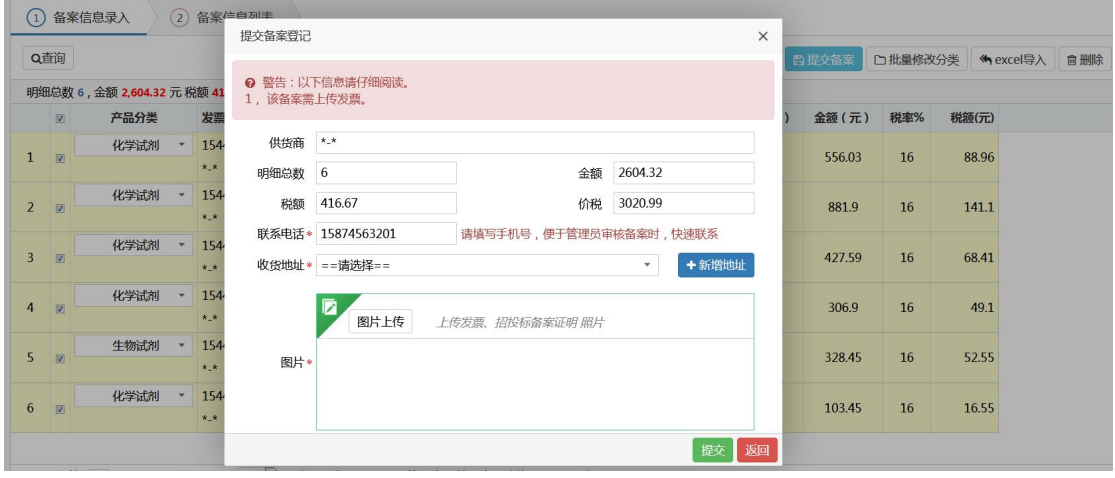

注:用户在该页面也能进行"新增地址"的操作,点击【新增地址】按钮,页面 会弹出地址新增的窗口,在页面输入地址的相关信息后点击确认即可显示在收货 地址的下拉框选项中。

删除:用户在该页面也能进行删除操作,选中要删除的物品信息,点击【删除】 按钮,最后确认删除即可

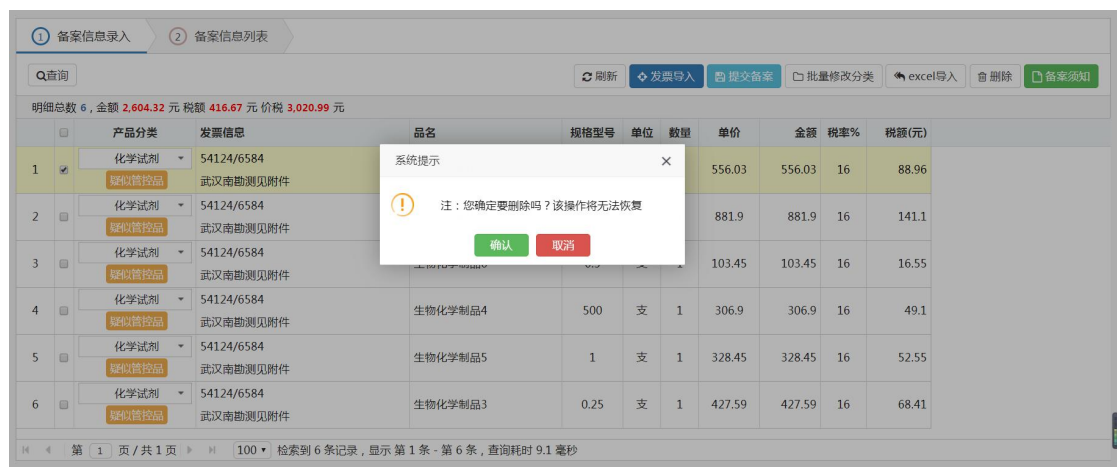

#### 备案信息列表

备案登记提交成功后会显示在备案信息列表中,状态是"待审核"等到管理 审核成功后变成"已审核"对于审核不通过也可以重新提交审核。用户可以在该 页面进行资料补充上传的操作,或者是进行删除操作,也能查看物品的明细信息。

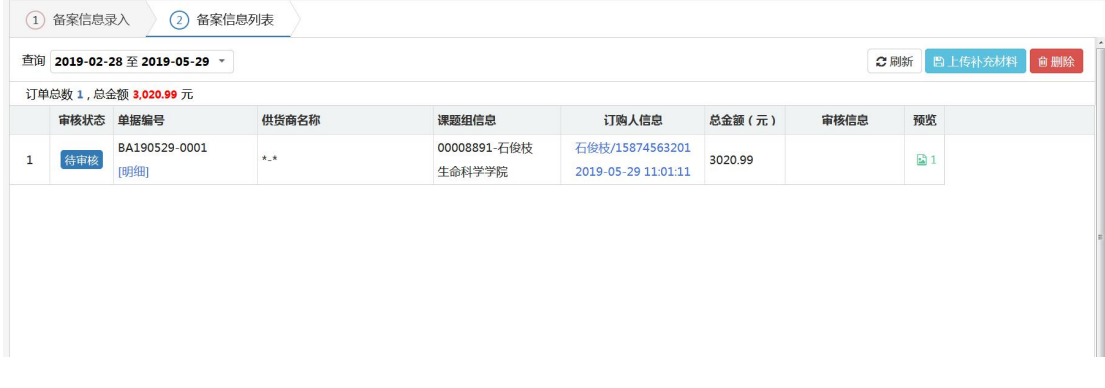

### <span id="page-10-0"></span>**3.2** 我的订单

■ 全部订单

页面列表显示该用户提交的所有订单信息。可以通过点击"订单状态"查看

订单的详情记录信息。用户可以在该页面进行重新提交、删除、申请退货的操作

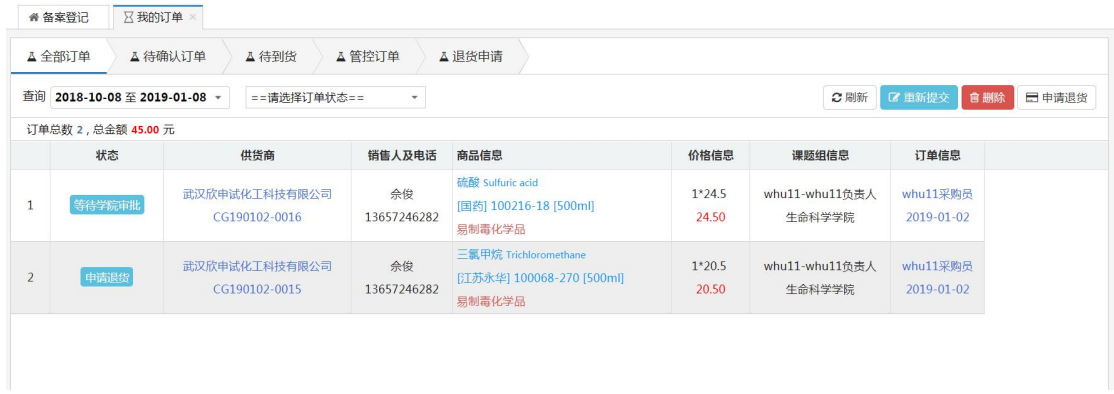

1. 再次购买,方便用户二次购买相同的商品信息,直接找到历史订单信息,选中 后点击【再次购买】即可。注:如果再次购买的商品下架了,是无法购买成功的 系统也有对应的提醒信息。

2. 重新提交,只有审核不通过的订单或者是课题组确认不通过的订单,申请人可 以进行重新提交的操作。

3. 删除, 用户选中要删除的订单信息, 点击【删除】后, 确认删除即可, 只能删 除供货商未确认的订单信息,确认后的订单是不允许删除的。

4. 申请退货, 用户点击退货, 系统会给提示语, 用户输入 退货原因,提交后即可。注:只有状态是"供货商确认订单"的订单才能申请退 货,管控品订单目前不支持退货。

+ 待确认订单

页面会显示"等待供货商确认"状态的订单信息,用户可以在该页面进行删 除操作。

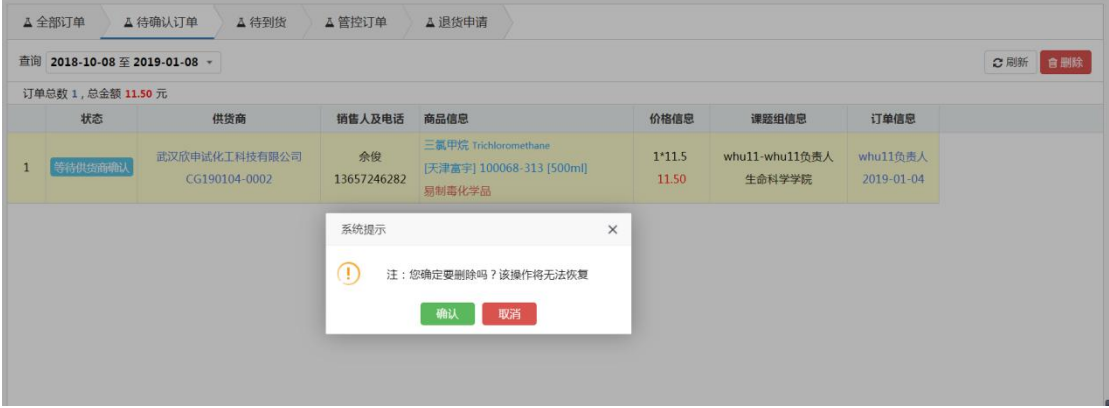

+ 待到货

页面会显示"待到货"状态的订单信息,用户需要进行【确认到货】的操作, 系统提供了单条确认,也提供了批量的确认到货。用户点击【确认到货】或者是 【确认】按钮,确认后即可。

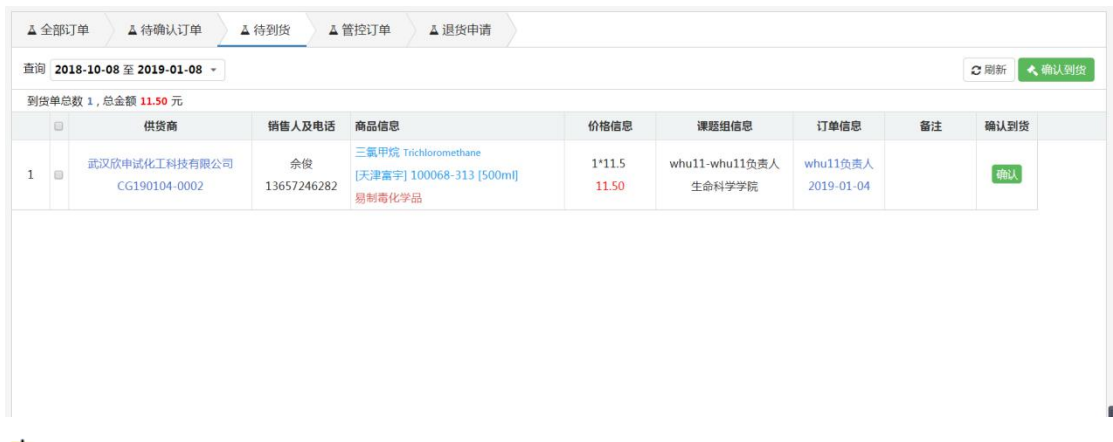

#### ▲ 管控订单

页面显示的该用户提交的管控订单,用户在该页面可以进行重新提交、删除 操作。

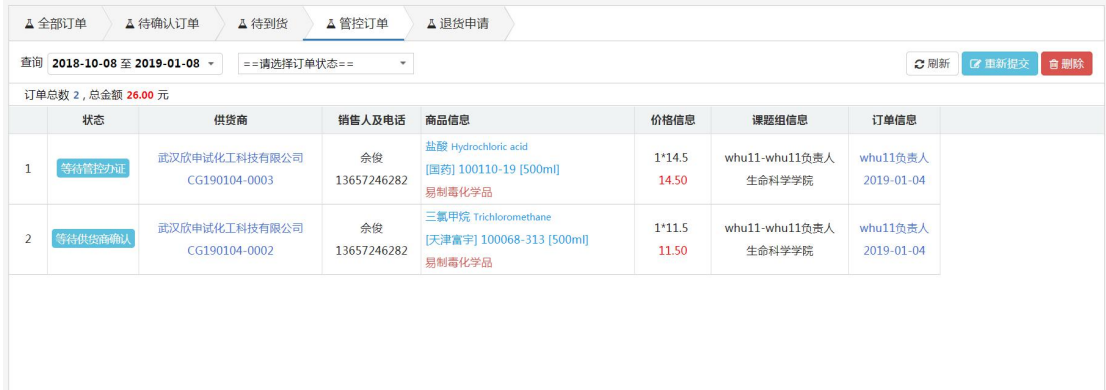

1. 重新提交,只有审核不通过的订单或者是课题组确认不通过的订单, 申请人可 以进行重新提交的操作。

2.删除,用户选中要删除的订单信息,点击删除后确认删除即可,只能删除供货 商未确认的订单信息,确认后的订单是不允许删除的。

■ 退货申请

用户提交了退货申请的订单会显示在"退货申请"列表中,等会相关负责人 进行处理即可。

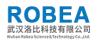

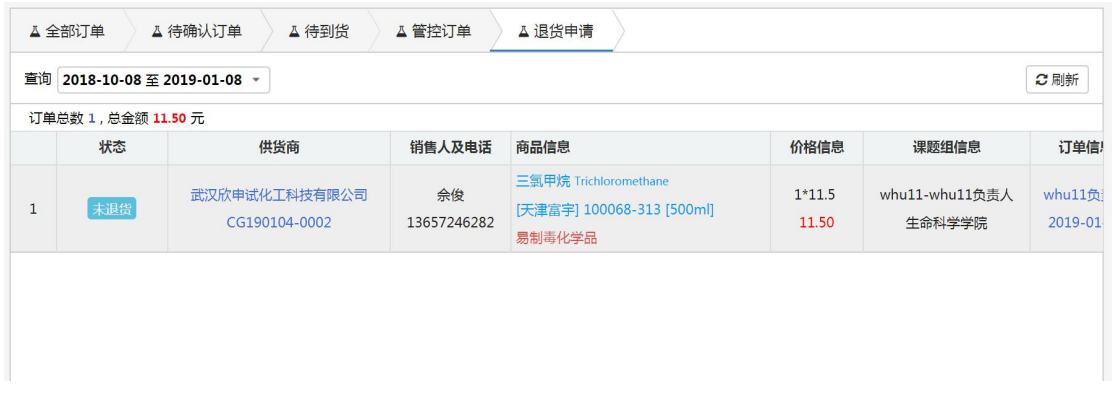

#### <span id="page-13-0"></span>**3.3** 课题组订单

课题组负责人可以在此处看到该课题组下的所有订单信息,以及订单的评价 信息,用户可以通过切换表查看到"普通订单""管控品订单""备案登记""商 品评价"对应类别的订单信息。页面也设置了查询、订单状态检索的功能。

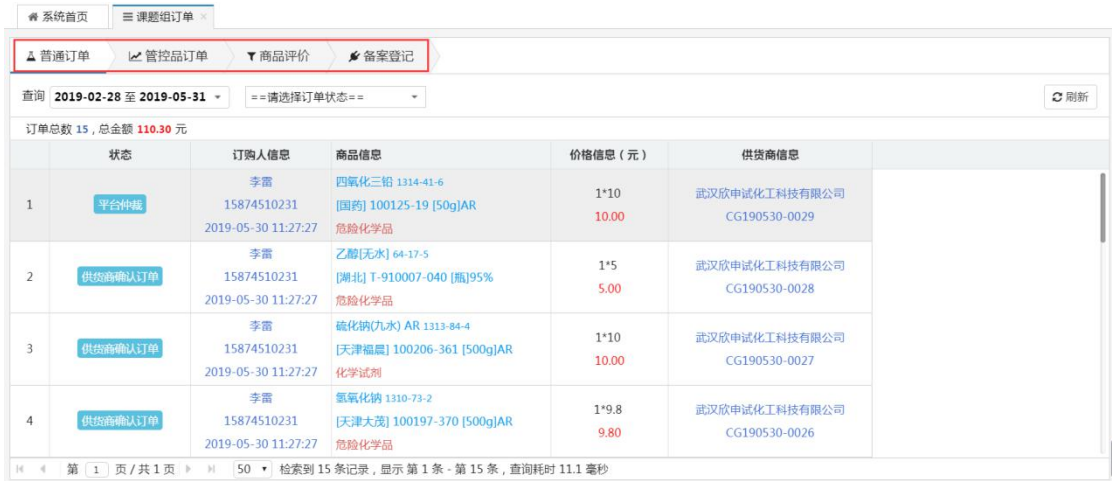

### <span id="page-13-1"></span>**3.4** 结账管理

该模块主要是针对"己到货"的订单信息,页面提供了生成结账单、编辑、 删除、通知供货商开票等操作。

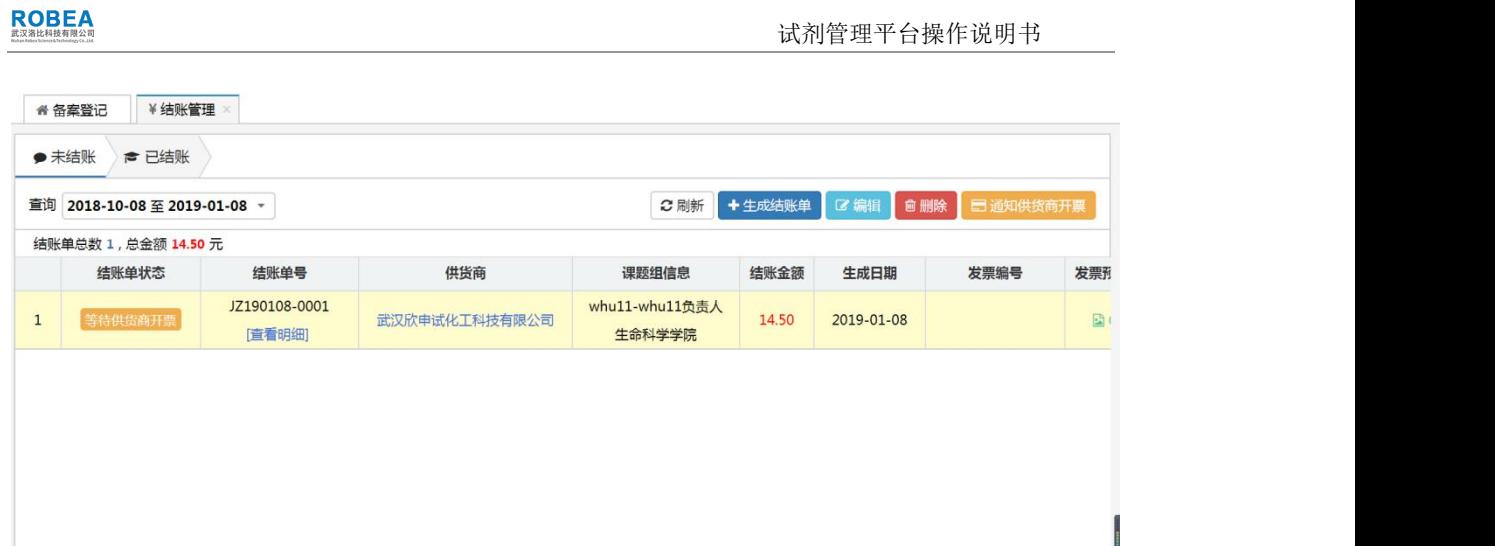

1. 生成结账单,用户点击【生成结账单】,在弹出的窗口页面,点击"新增"选 择要结账的订单信息,点击确认后,页面会显示该订单信息,最后再次确认即可 成功的生成结账单。

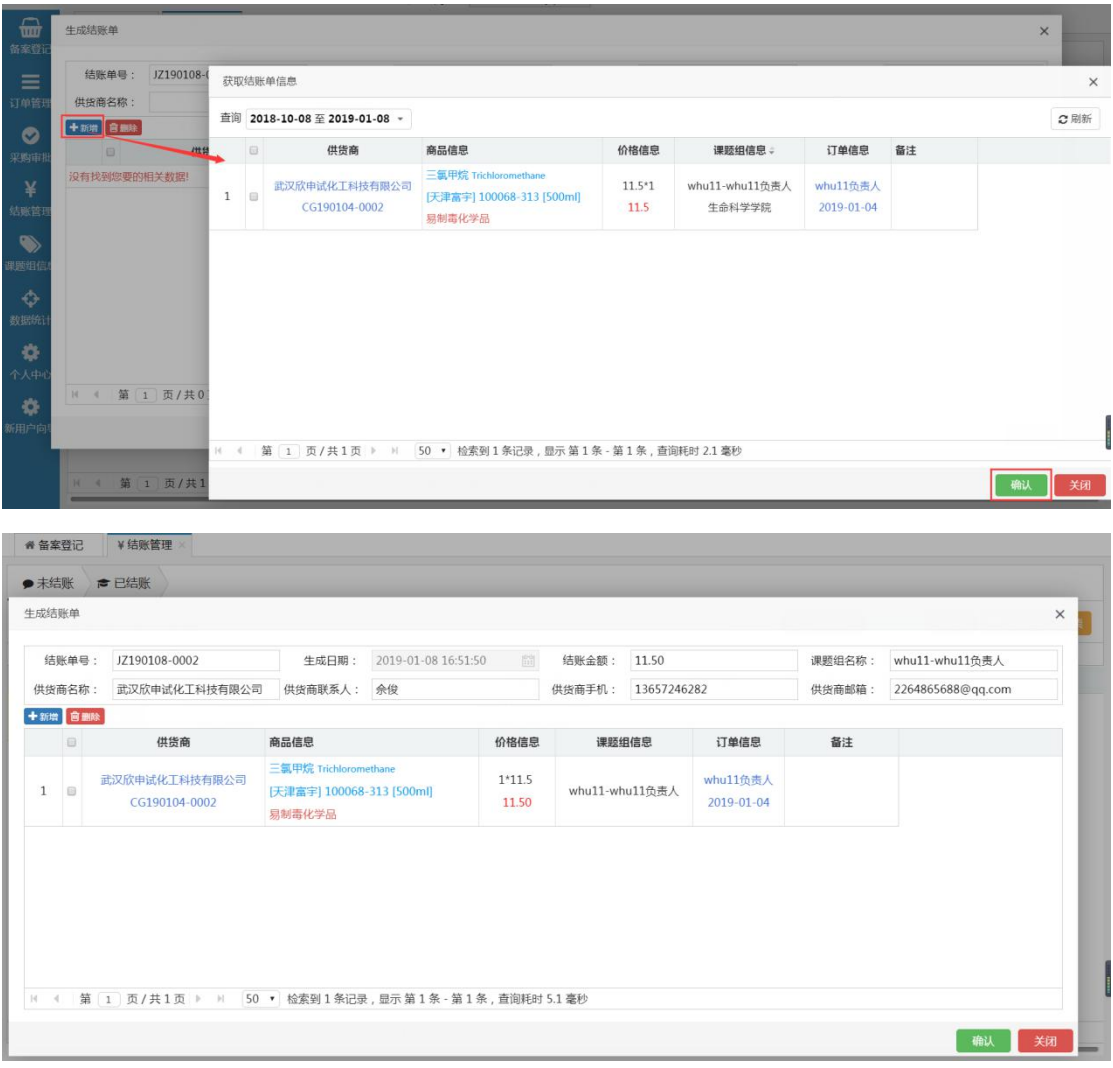

1. 编辑删除,用户只能编辑删除"等待通知供货商开票"状态的结账单信息。

2. 通知供货商开票,选中"等待通知供货商开票"状态的结账单,点击【通知 供货商开票】按钮,最后点击确认即可;

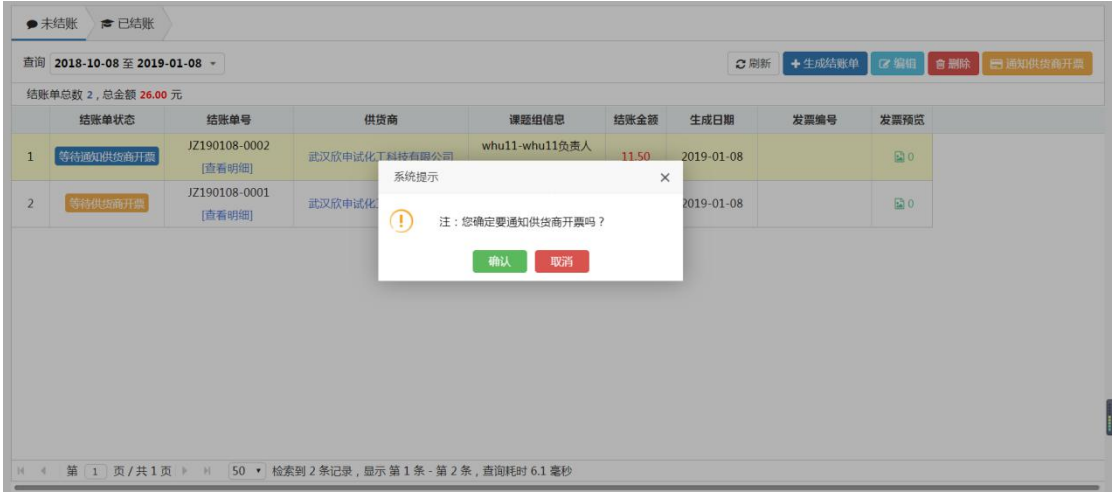

### <span id="page-15-0"></span>**3.5** 危废处置

该模块主要是对购买的危险物质进行危废处置,用户可以对危废物提交处置 申请单,编辑申请单、删除申请单、提交审核等操作。

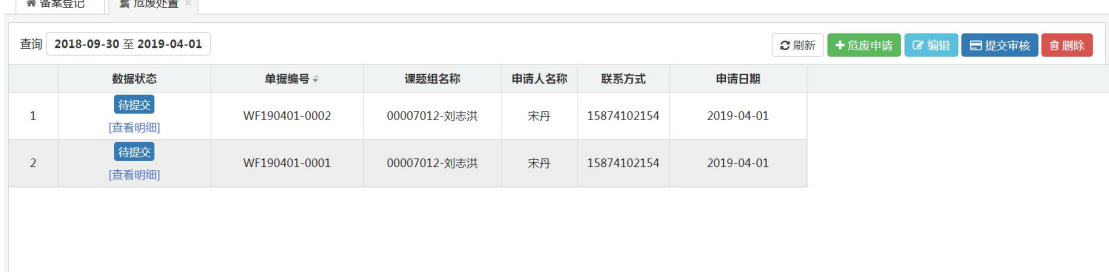

1.危废申请,用户点击【危废申请】,在弹出的窗口页面,添加要处置的危废品 明细信息,输入申请单的相关信息,点击确认后,即可成功的生成危废申请单。

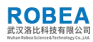

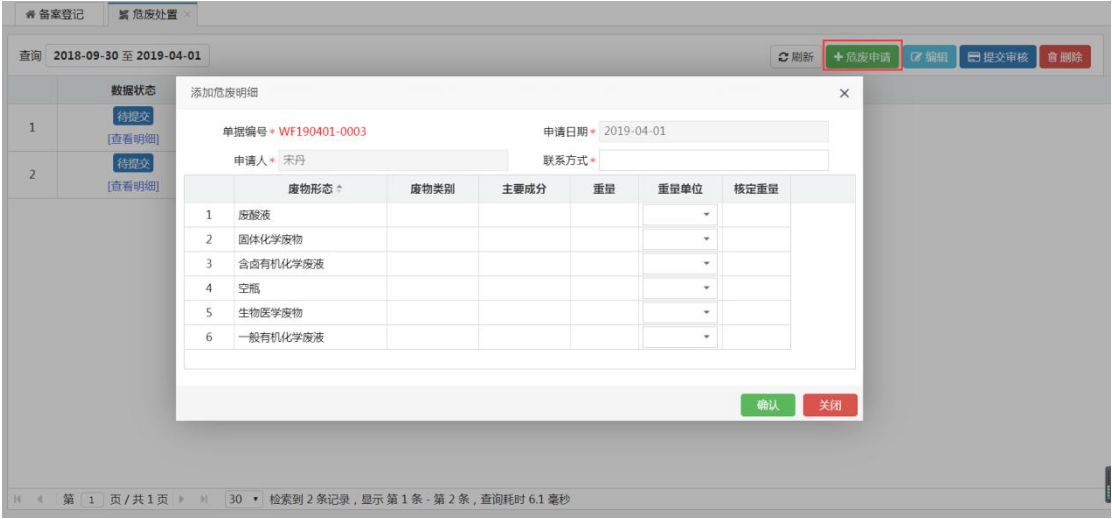

2.编辑申请单,状态"待提交"的申请单才能进行编辑操作,选中要编辑的信息, 点击【编辑】按钮,输入修改信息,确认后即可。

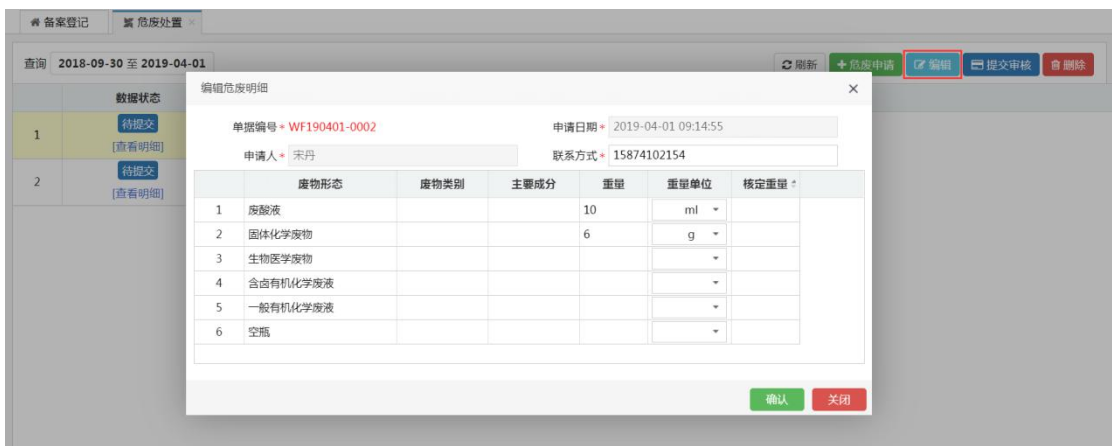

3. 删除,用户只能删除"待提交""审核不通过"状态的危废单信息。选中要删 除的单据信息,点击【删除】按钮,最后确认即可。

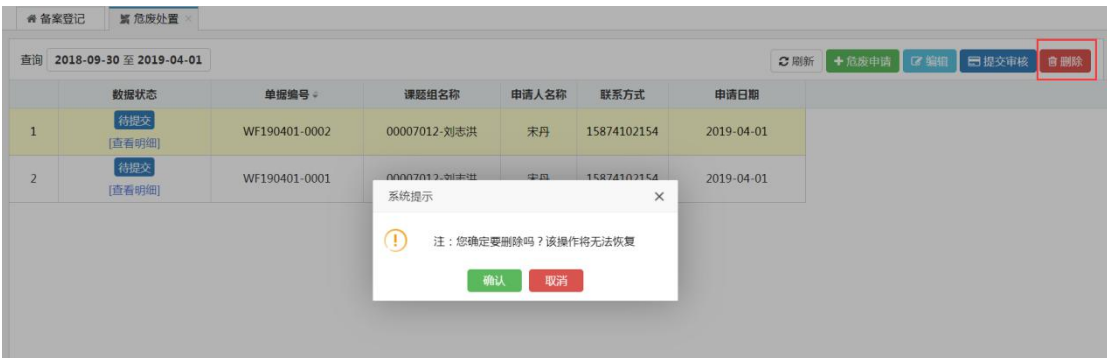

4. 提交审核,提交也是只能提交"待提交"状态的单据信息,选中要提交的单据 信息,点击【提交审核】即可,状态会变成"等待课题组审批"。

注意:课题组负责人的单据提交审核后需要学院管理员审核、学校审核(设备处

管理员审核)才能走完危废物处置流程。

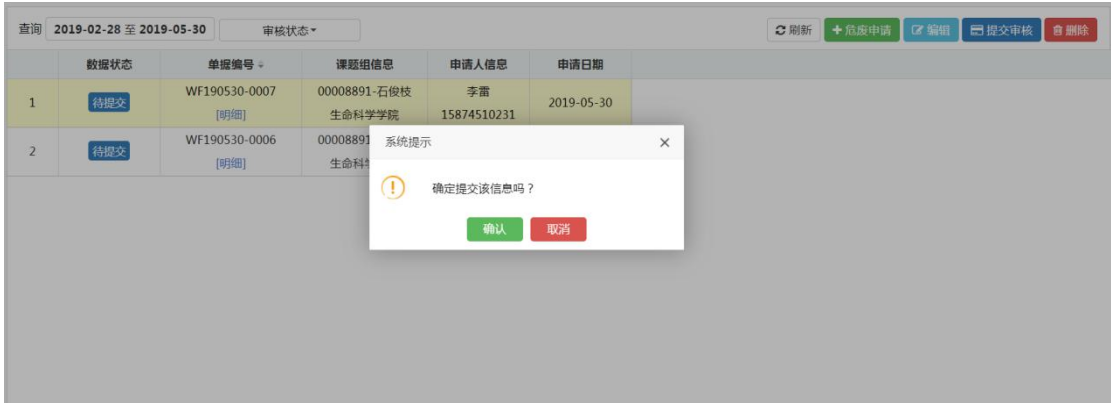

#### <span id="page-17-0"></span>**3.6** 管控品使用登记

用户可以在该模块进行管控品使用登记,当用户确认收货后,订单中的管控 品就会进入库存表,显示在该页面列表中。用户只需要在列表上输入使用数量、 使用时间、使用说明,最后保存即可完成使用登记。对应的库存数量也会相应的 减少。保存后可以切换 tab 到"管控品使用记录"查看课题组采购的管控品使用 情况。

注意:只能登记使用本课题组采购的管控品。

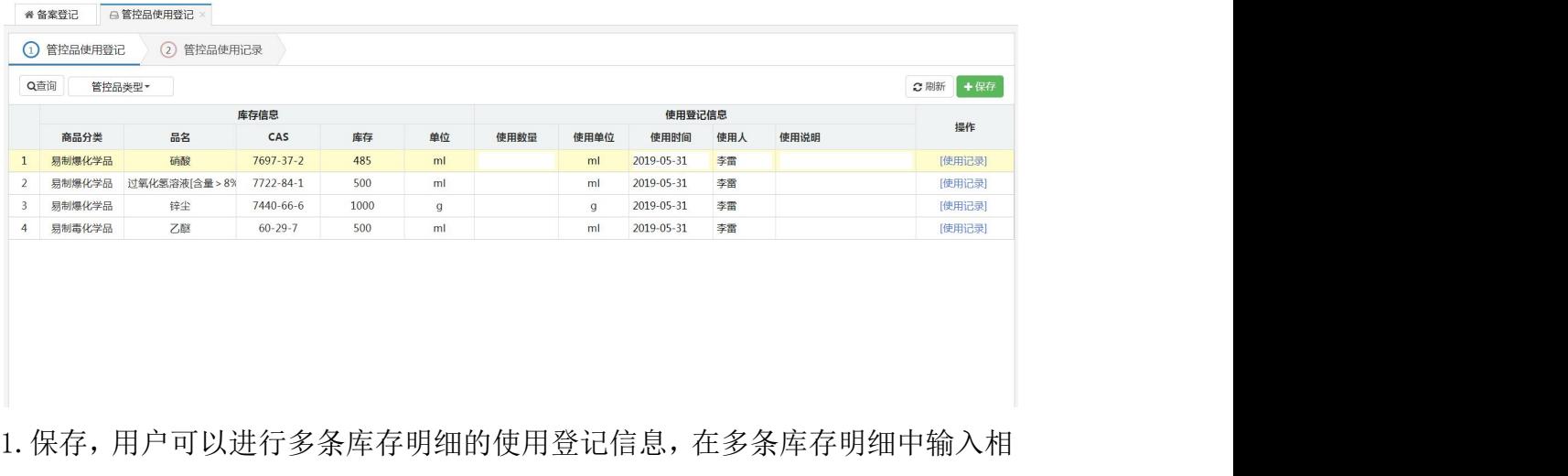

应的使用数量,使用说明,点击【保存】即可在使用记录中查看到登记信息。

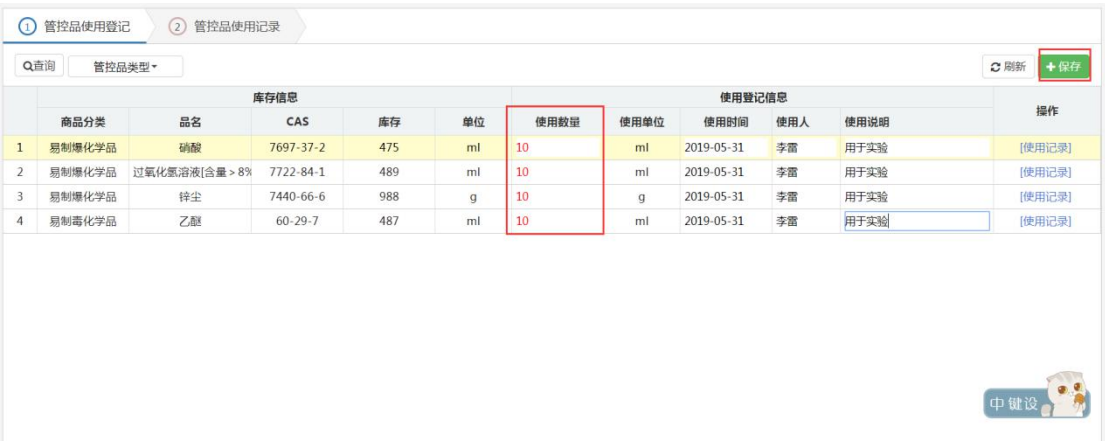

2.删除使用记录,用户切换到"管控品使用记录"进行使用登记的删除,或者直 接点击页面的"使用记录"窗口中也提供了【删除】功能,用户选中要删除的信 息,点击【删除】,在弹出的提示框中点击确认即可。删除库存后对应的库存也 会增加。

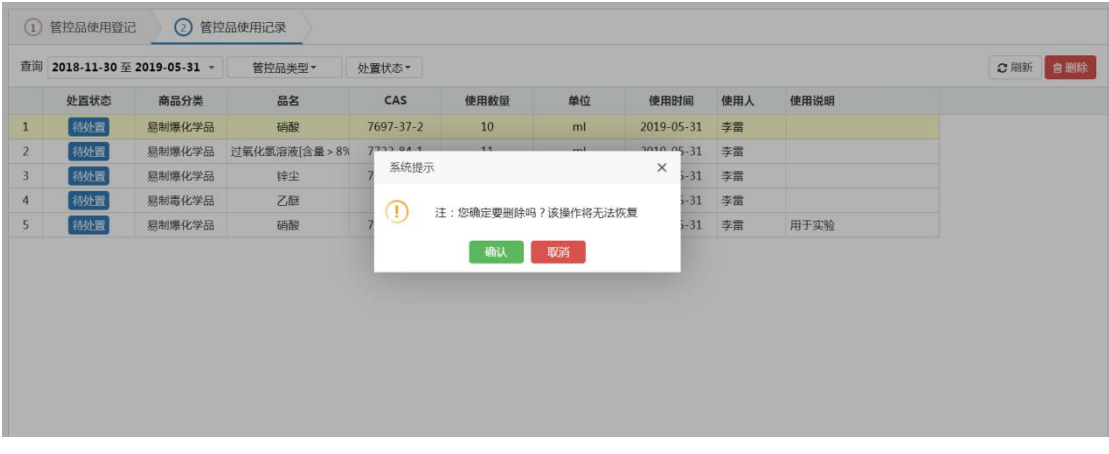

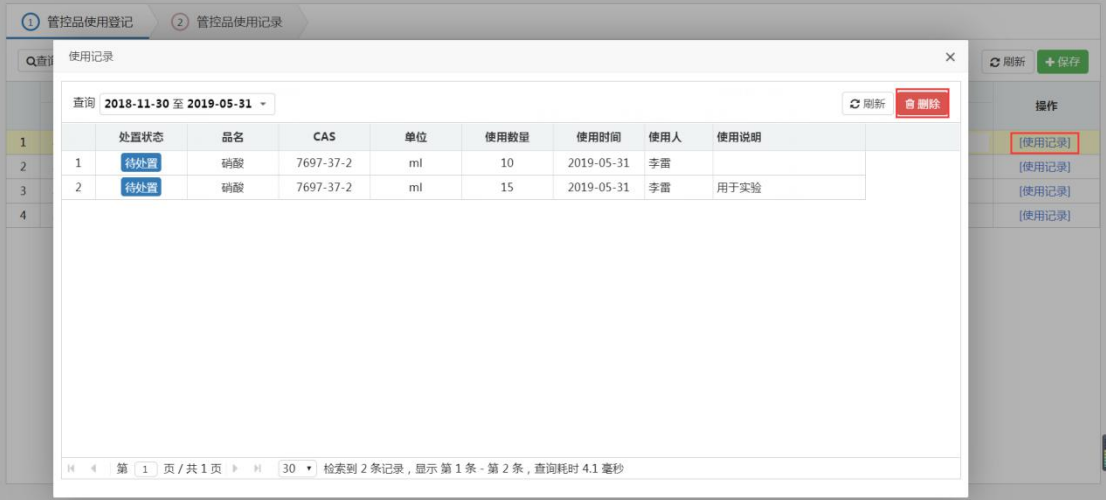

### <span id="page-19-0"></span>**3.7** 老平台订单查询

页面可以看到"系统内订单"、"系统外订单"两种类别的订单信息,用户 可以在页面进行查询、导出 excel 的操作。

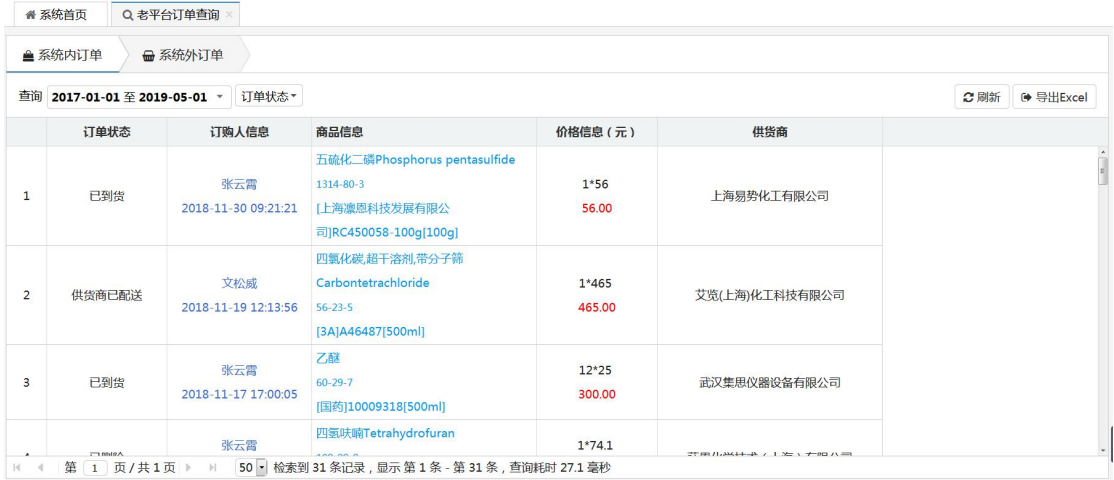

## <span id="page-19-1"></span>**4.**审核管理

#### <span id="page-19-2"></span>**4.1** 课题组采购确认

该模块是课题组负责人用来确认学生角色提交的普通订单,即课题组采购确 认,学生提交了普通订单信息,会显示在该页面列表中,负责人选中要确认的订 单信息,点击【审核】或者【驳回】按钮,输入审核意见,完成确认操作。对于 驳回的订单用户可以进行重新提交,然后再次确认即可。

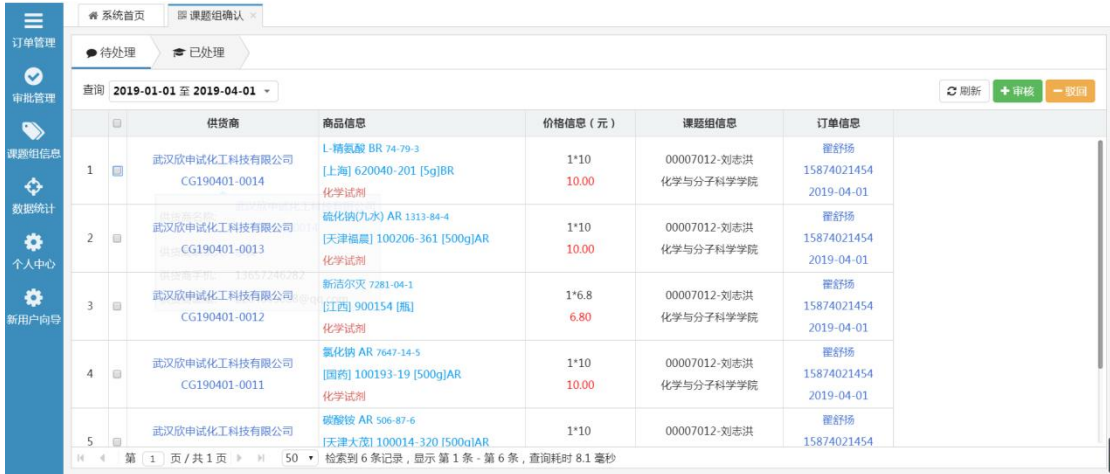

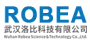

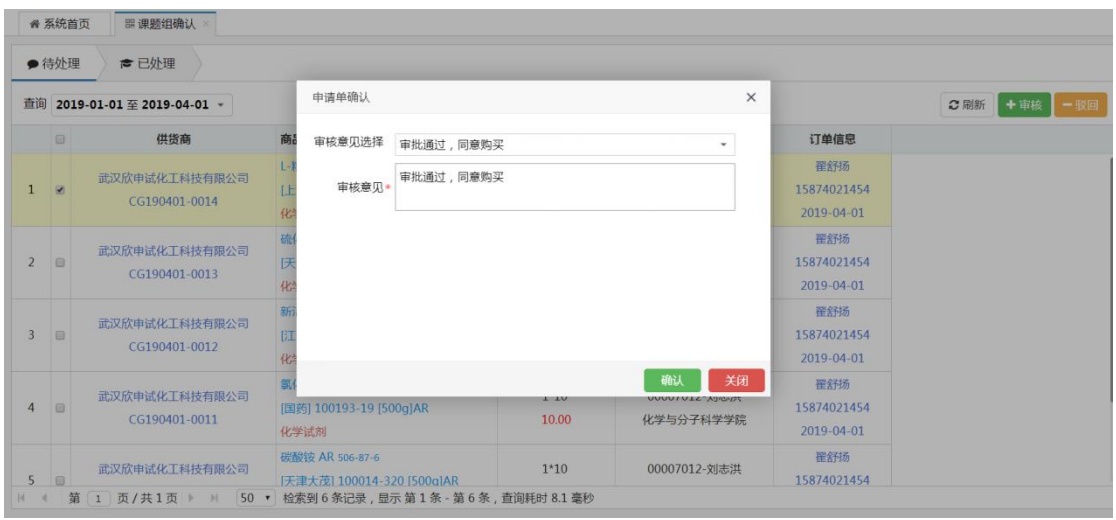

### <span id="page-20-0"></span>**4.2** 课题组采购审批

该模块是课题组负责人用来审核管控品订单信息,即课题组审核,用户提交 了管控品的订单信息,此处会显示对应的信息进行审核操作。选中要审核的订单 信息,点击【审核】按钮,在审核表单中点击审核/驳回,输入审核意见,完成 审核操作。对于驳回的订单用户可以进行重新提交,然后再次审核即可。系统中 还提供了"切换到下一条"的功能,方便审核单据信息。

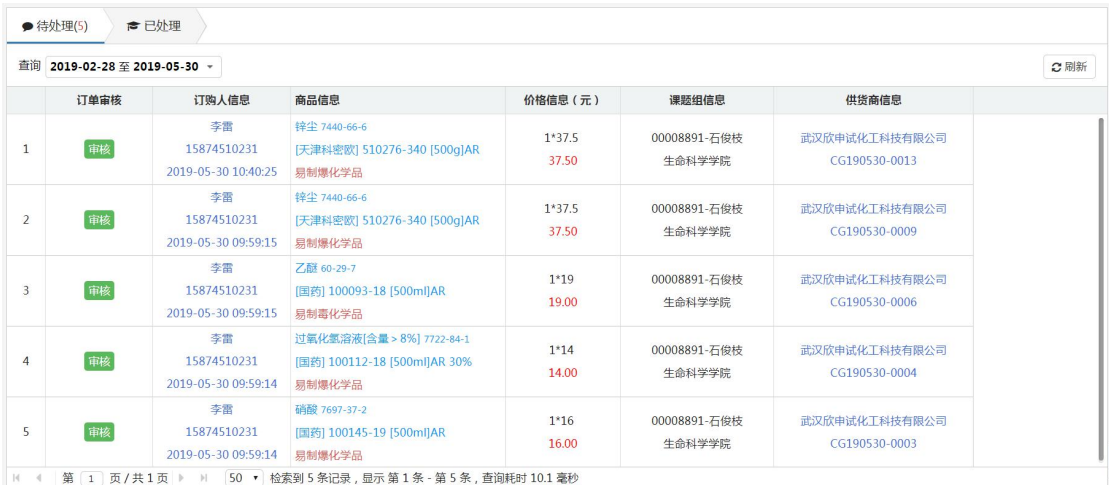

#### <span id="page-21-0"></span>**4.3** 课题组危废审批

该模块是课题组负责人用来审核危废品处置申请,即课题组安全负责人审批, 普通用户提交了危废品处置申请,此处会显示对应的信息进行审核操作。选中要 审核的订单信息,点击【审核】按钮,在中点击审核/驳回,输入审核意见,完 成审核操作。对于驳回的订单用户可以进行重新提交,然后再次审核即可。系统 中还提供了"切换到下一条"的功能,方便审核单据信息。

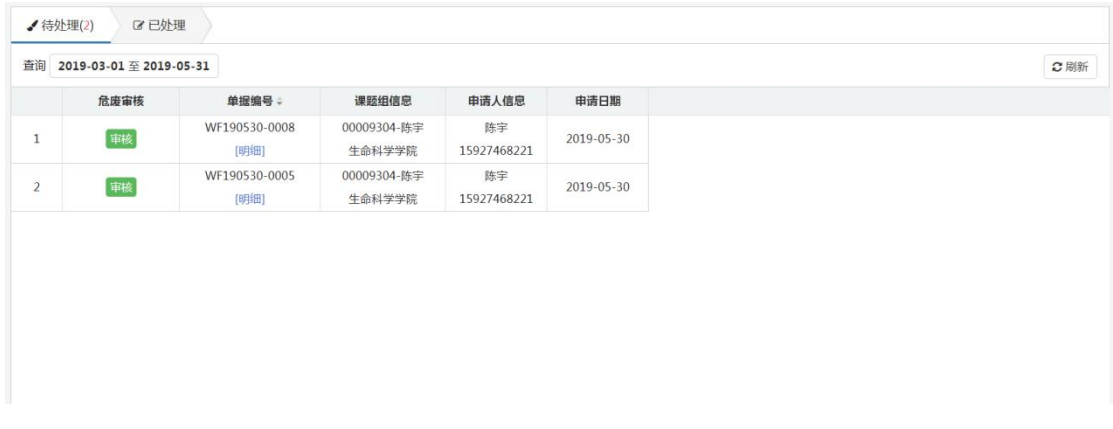

<span id="page-21-1"></span>**5.**课题组信息

### <span id="page-21-2"></span>**5.1** 课题组管理

课题组负责人只能管理本课题组的信息,可以将学生加入到自己所负责的课 题组中。

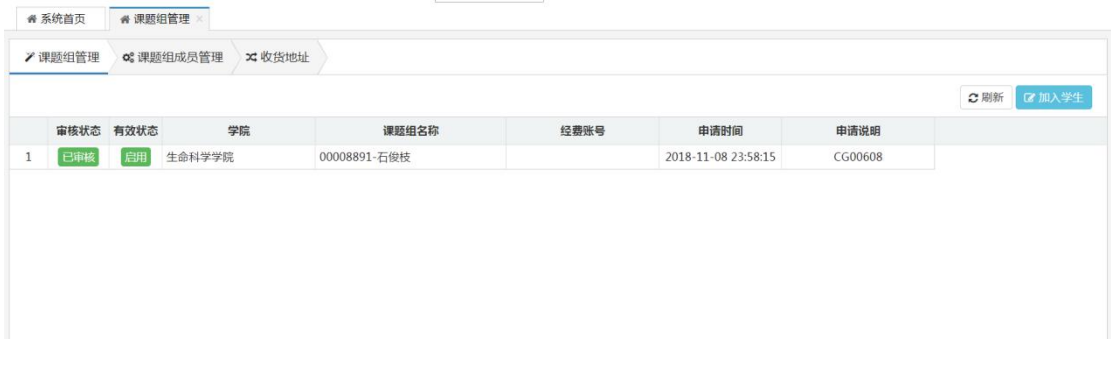

学生加入,用户选中要加入学生的课题组,但是该课题组必须是审核通过且

启用的课题组才行,点击【学生加入】,在搜索框中搜索要添加的学生,如图所 示,选中后点击"加入课题组"即可,但是该操作只针对"用户"状态的学生 信息,对于"非用户"状态的学生先要点击"创建学生用户"后才能成功进行加 入课题组的操作。

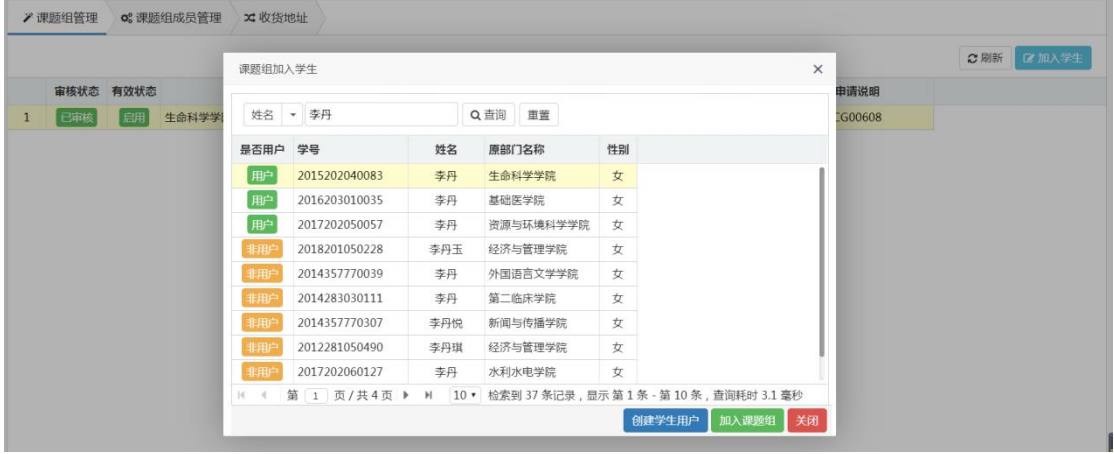

#### <span id="page-22-0"></span>**5.2** 课题组成员管理

用户提交了加入课题组申请后,需要管理员或者是课题组负责人在此处进行 审核后才能正式生效,此模块用户可以进行审核、删除、启用,禁用课题组的操 作。用户也能授权该成员在课题组中担任什么角色。

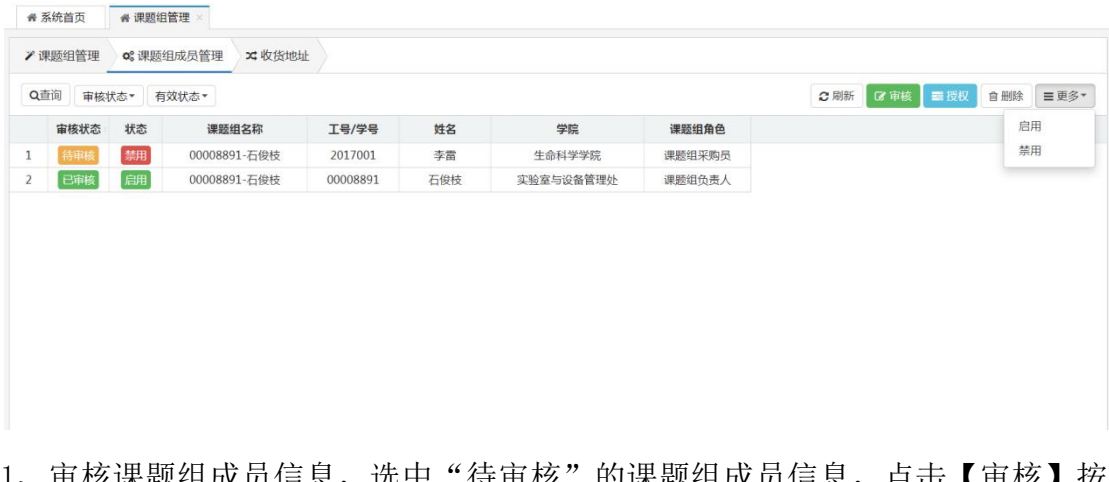

1、审核课题组成员信息,选甲"待审核"的课题组成员信息,点击【审核】 孩 钮,通过后即可审核成功。

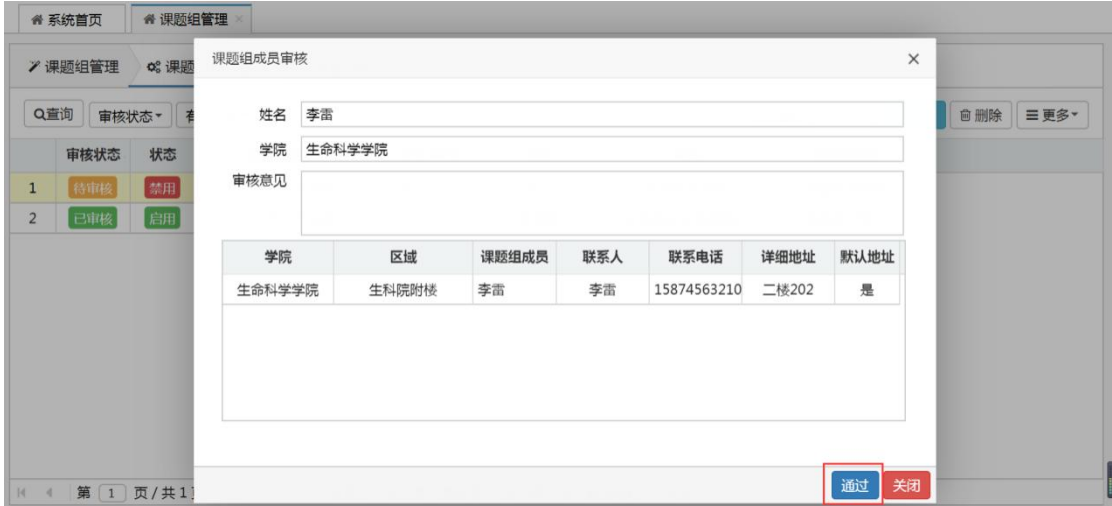

2、授权, 点击课题组成员信息, 点击【授权】按钮, 页面会弹出"成员角色" 窗口,选中角色卡片,对应的成员就是担任什么角色。

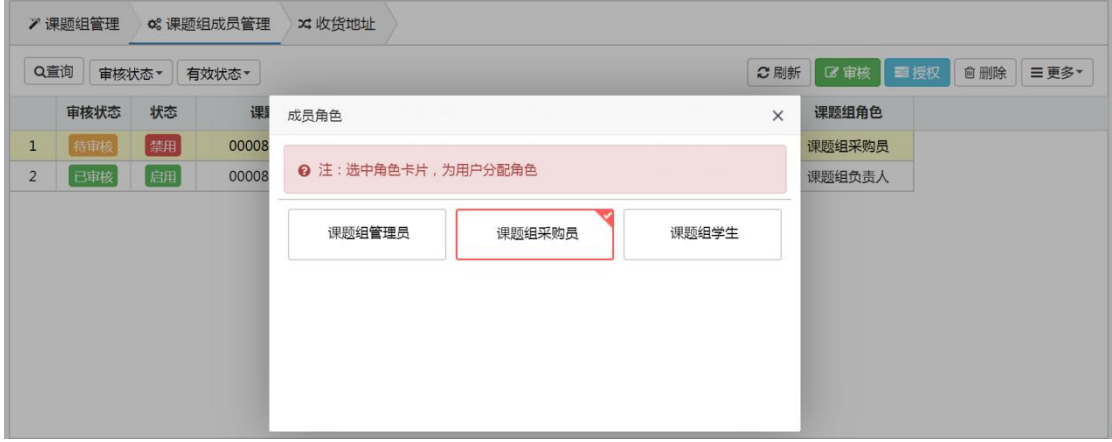

3、删除课题组成员,用户只能删除"待审核"的课题组成员信息,已审核的课 题组成员是不允许删除的,选中"待审核"的课题组成员信息,点击【删除】按 钮,页面会提示是否确定删除,确认后即可删除成功,删除成功后成员对应的收 货地址也会成功的删除。

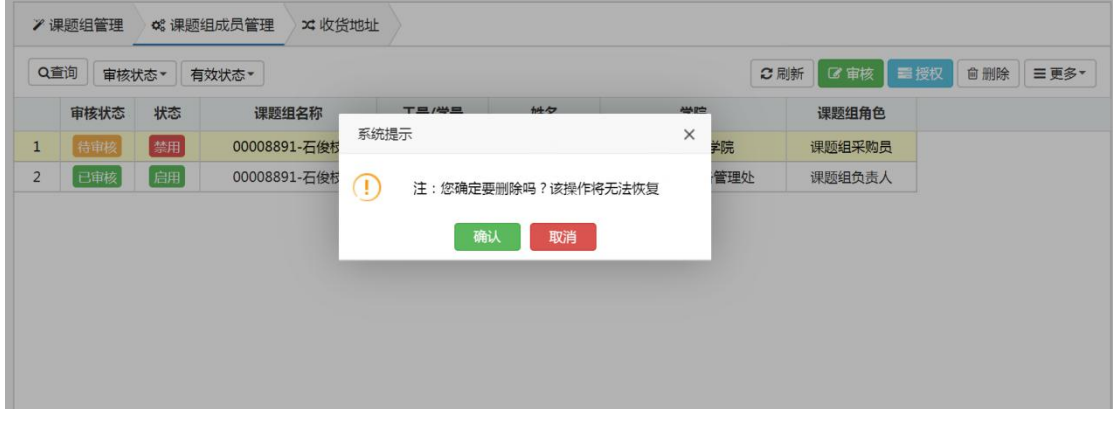

4、启用/禁用课题组成员,对于禁用状态的成员用户可以进行【启用】操作,对

于启用状态的成员可以进行【禁用】操作,启用状态成员才有效,禁用后对应的 成员就失去了相应的权限。用户点击更多中的"启用""禁用"即可完成对应的 操作。只有"已审核"状态的用户才能进行启用/禁用操作。

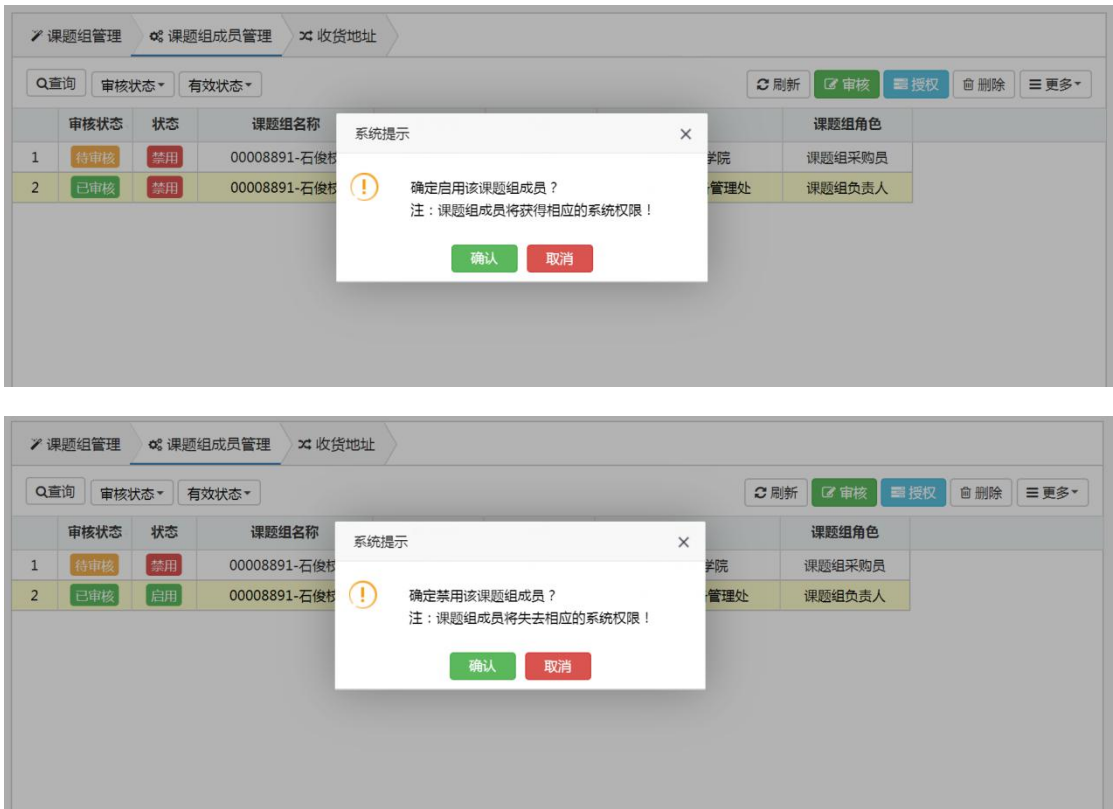

### <span id="page-24-0"></span>**5.3** 收货地址

收货地址是用户在成立课题组或者是加入课题组时输入的地址信息,审核成 功后对应的地址也会生效,如果地址作废了可以在此处将原来的地址进行删除操 作,如图:

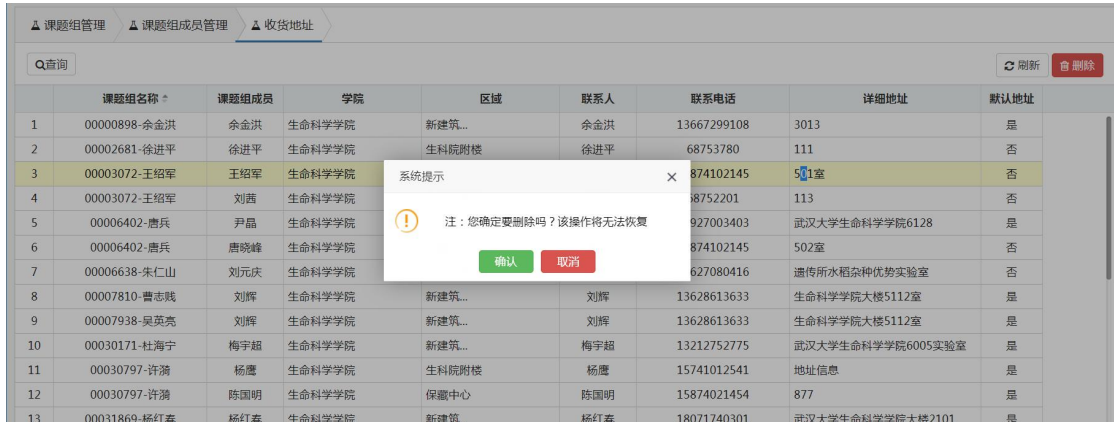

## <span id="page-25-0"></span>**6.**数据统计

#### 管控品采购统计

可查看到该课题组下所有管控品订单的统计信息,页面可以通过查询条件进 行查看统计,也可以按照管控品类型检索查看信息,相关信息也能导出到本地查 看。

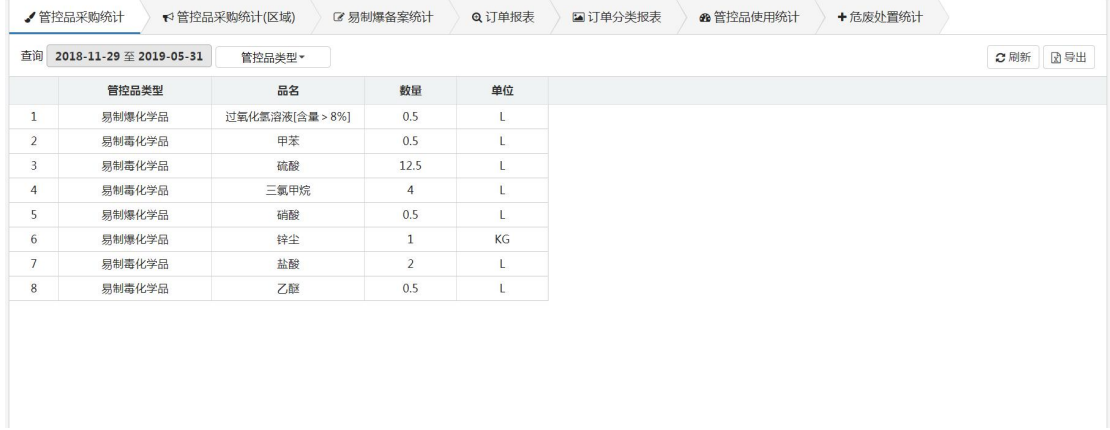

#### 管控品采购统计(区域)

页面按照部门区域进行管控品采购统计,用户可以通过查询条件进行查看统 计,页面展示的统计信息可以进行导出操作。直接点击【导出】按钮,即可导出 成功。

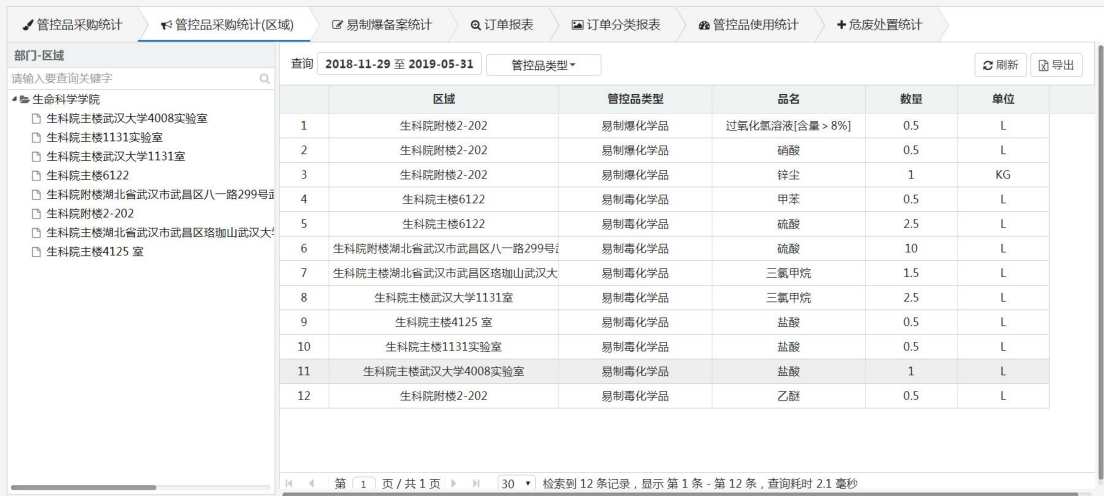

#### 易制爆备案统计

页面统计了的是易制爆备案统计,用户可以通过查询条件进行查看统计,页 面展示的统计信息可以进行导出操作。直接点击【导出】按钮,即可导出成功。

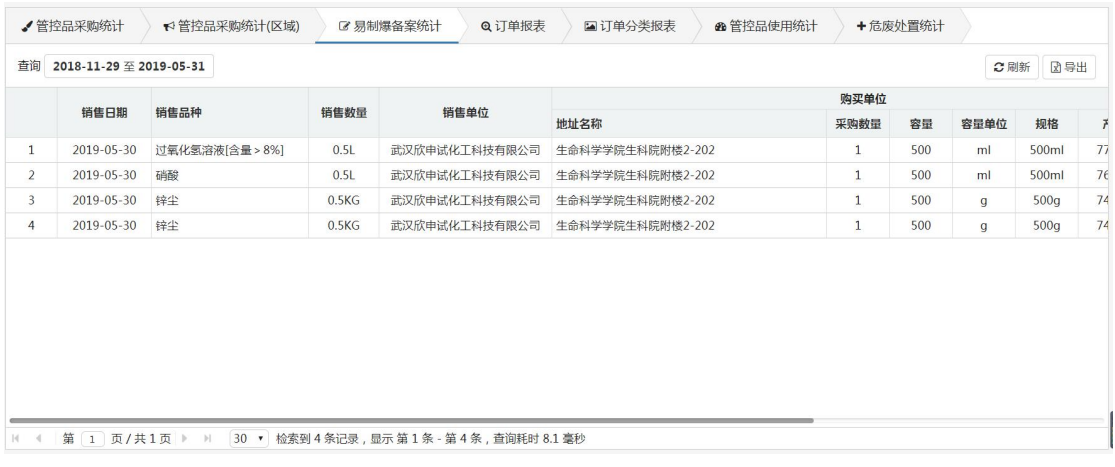

#### 订单报表

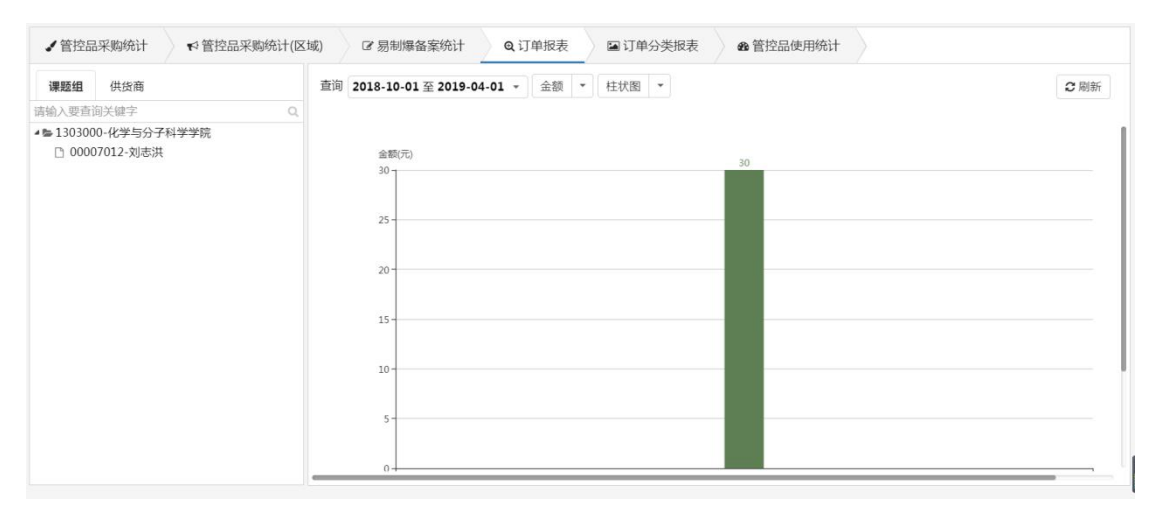

#### 订单分类报表

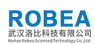

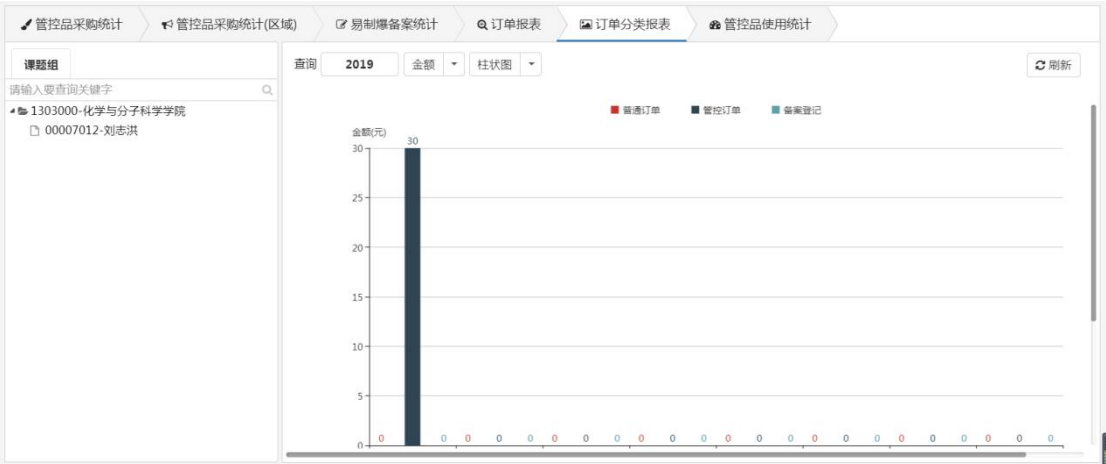

#### 管控品使用统计

用户可以通过查询条件进行查看统计,页面展示的登记信息可以进行导出操 作。直接点击【导出】按钮, 即可导出成功。

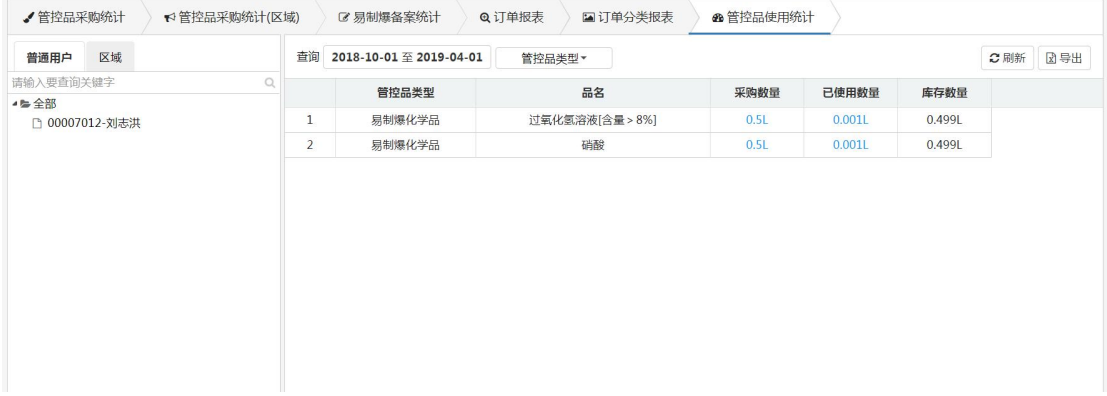

#### 危废处置统计

页面统计的是危废处置的统计信息,页面都提供了查询、导出功能。用户只 需要输入查询条件进行查询即可;导出也是筛选自己要导出的信息,点击"导出" 按钮即可在本地查看导出文件。

## <span id="page-27-0"></span>**7.**个人中心

个人信息

个人信息中主要是显示了基本信息、联系方式、系统日志信息。

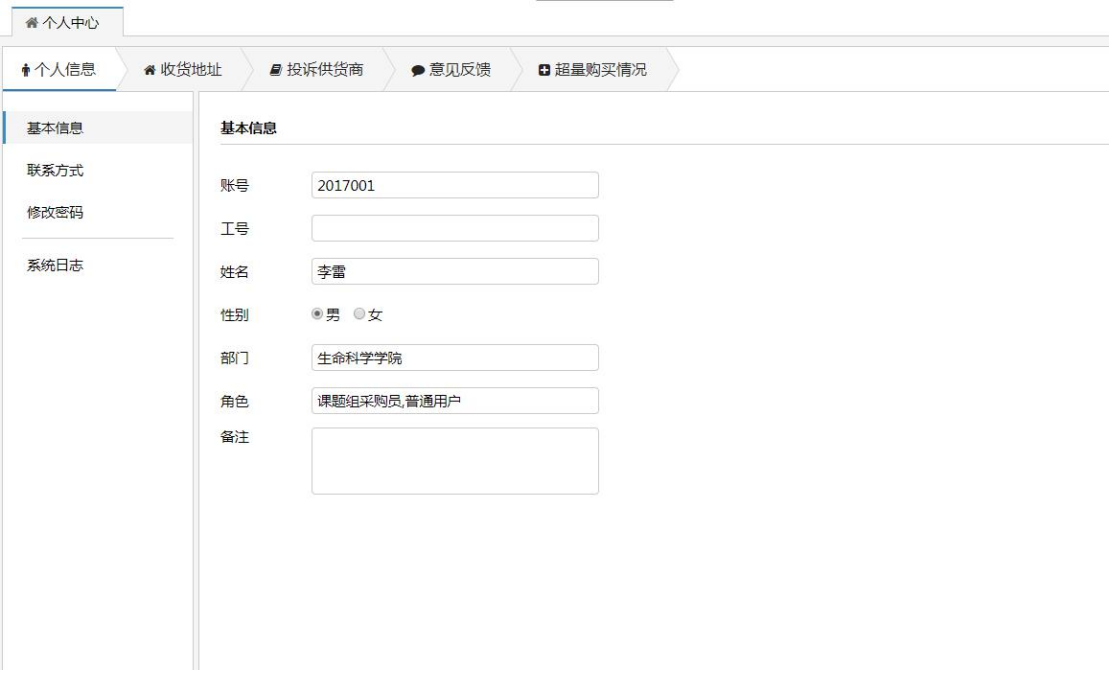

收货地址

用来维护个人的收货地址信息,用户可以新增、编辑、删除个人的地址信息。

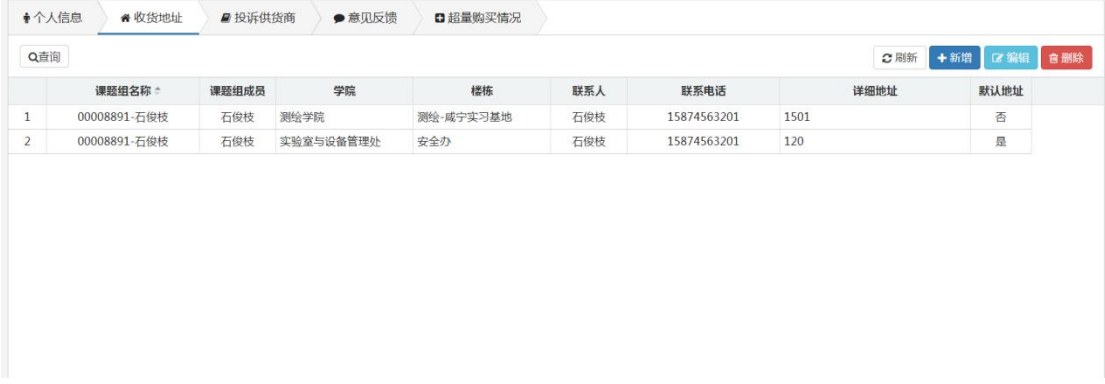

1.新增地址,用户点击【新增】按钮,会弹出窗口请用户输入相关信息, 点击确 认后,系统会提示保存成功,如果用户填写的信息不正确,系统也会提示相应的 错误信息。

2、编辑地址信息,用户可以选中要修改信息点击【编辑】,输入要修改的信息。 点击确定后系统就会提示修改成功或者错误信息。

3、删除信息,用户选中要删除的信息,点击【删除】,页面会弹出提示框,询 问是否确定删除,点击确认即可删除成功,

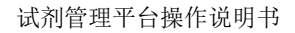

#### **ROBEA**

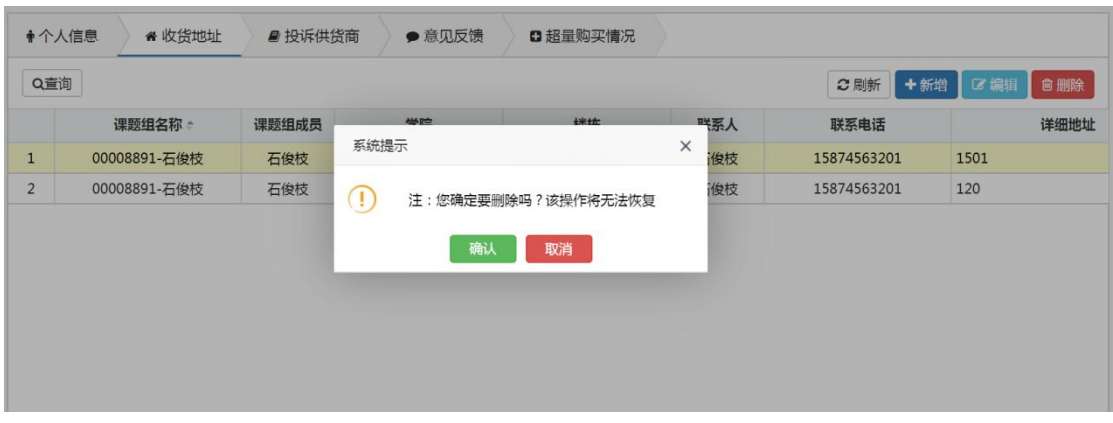

#### + 投诉供货商

记录用户在平台首页添加的投诉供货商信息,相关人员处理后,可以在此处 查看到相应的处理意见。用户在投诉商家时,可以与商家联系,如果私下协商好 了,可以在"查看详情"中,进行撤销投诉的操作。

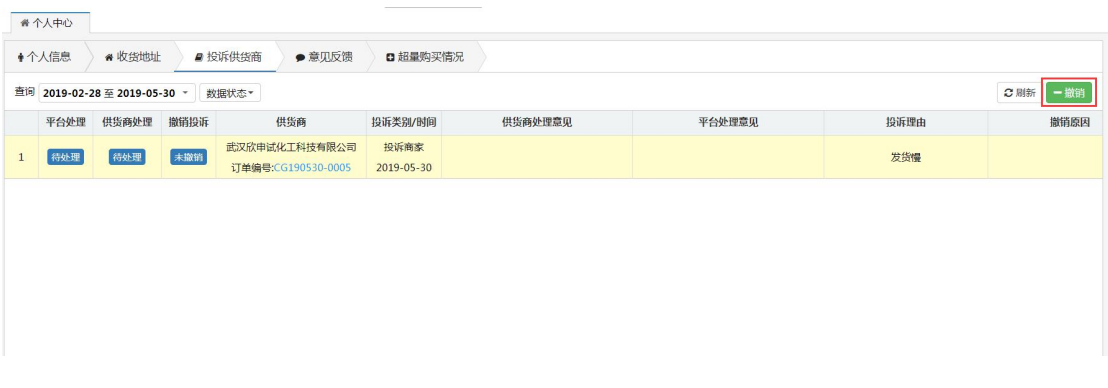

▲ 意见反馈

记录用户在平台首页添加的意见反馈信息,相关人员处理后,可以在此处查 看到相应的处理意见。

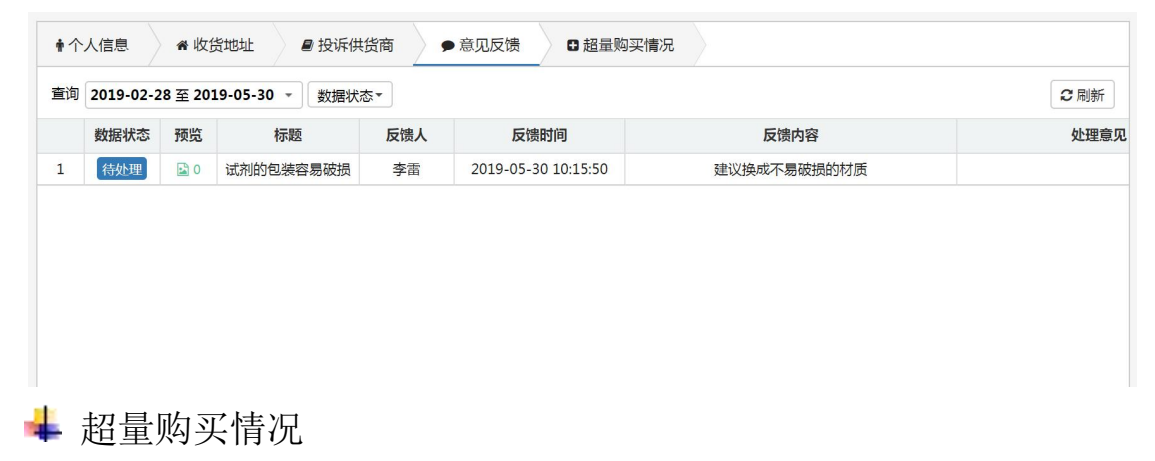

超量购买情况,主要是针对易制毒、易制爆类别的商品信息,如果用户购买

的量超过了参数设置的数量时,需要上传相关的证明图片,提交后等待管理员审 核,通过后才能进行采购。

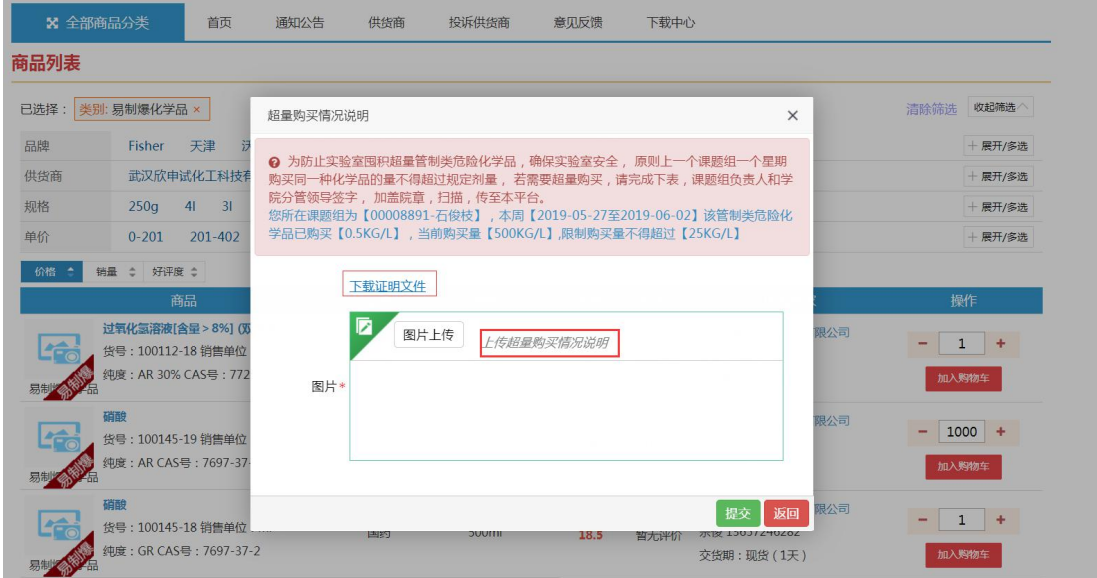

提交后可以在个人中心中进行查看,用户也能进行删除的操作。

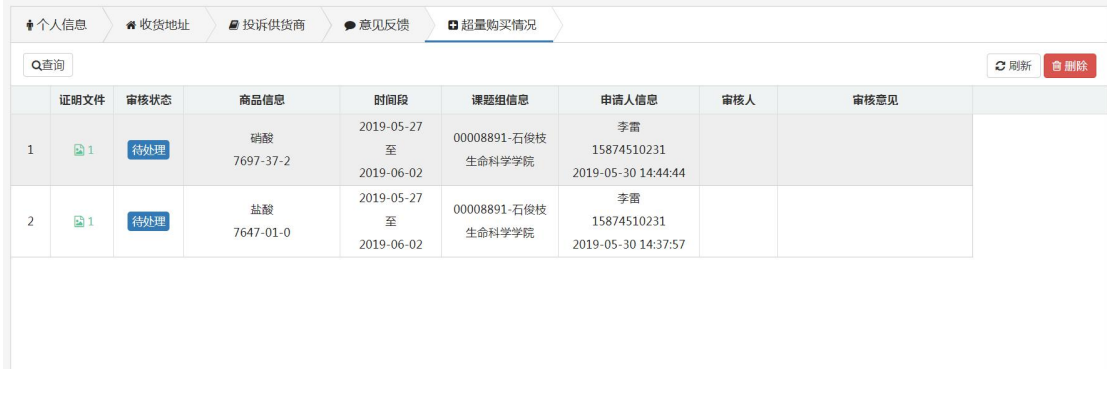

## <span id="page-30-0"></span>**8.**新用户向导

初次登录没有加入课题组也没有成立课题组的账号信息,点击【管理入口】 进入用户端后,页面会自动显示一个用户向导的弹框,方便用户及时完善个人课 题组信息。

#### <span id="page-30-1"></span>8.1 加入课题组

用户在用户向导中点击【加入课题组】,页面会弹出一个"加入课题组"的

窗口,页面信息由两部分组成"一请选择要加入的课题组及角色""二请填写收 货地址"完善两部分的信息后,提交申请即可

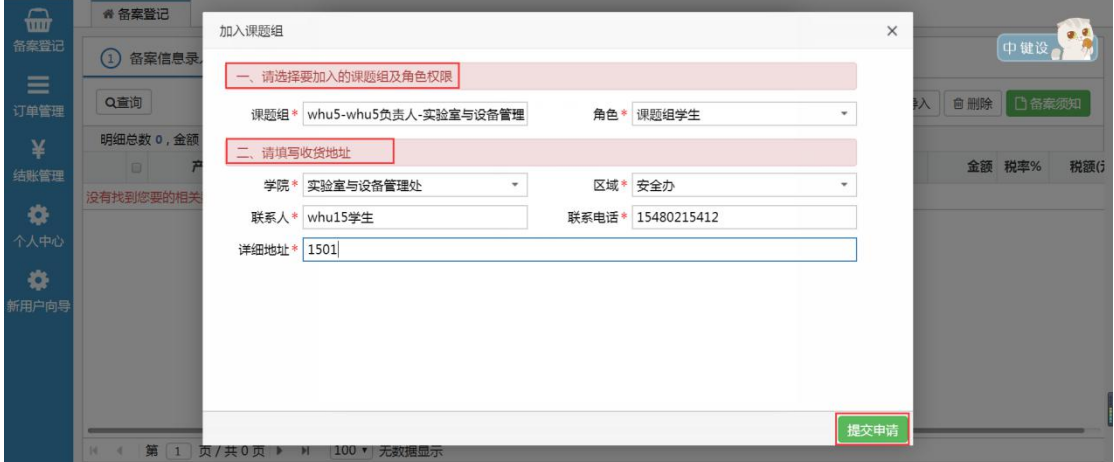

提交申请成功后,页面也会有相应的提示信息反馈给用户,等课题组负责人审核 通过后,才算有效的加入了该课题组,相应的收货地址也能正式使用。如图所示:

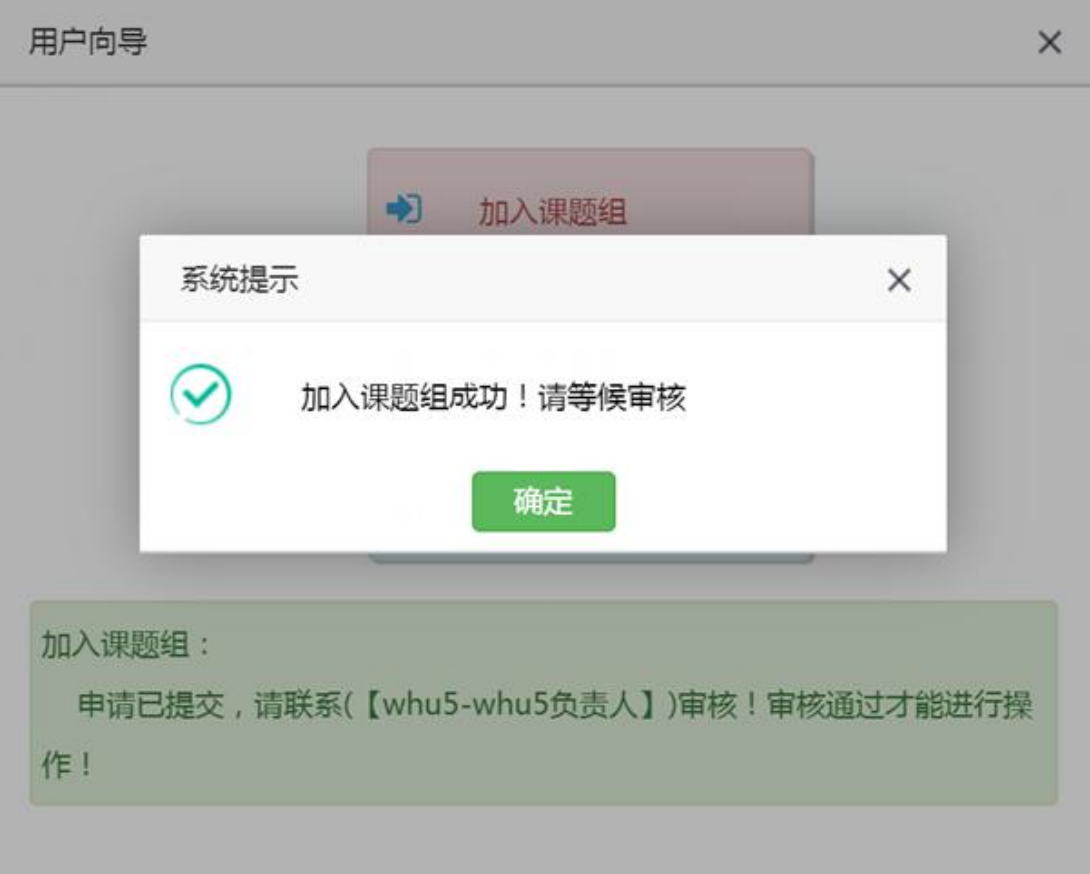

### <span id="page-32-0"></span>8.2 成立课题组

注意:如果用户成立课题组生效后,用户向导中会自动的屏蔽掉【成立课题 组】的向导。

用户在用户向导中点击【成立课题组】,页面会弹出一个"成立课题组"的 窗口,页面信息由两部分组成"一请填写申请说明""二请填写收货地址"完善 两部分的信息后,提交申请即可

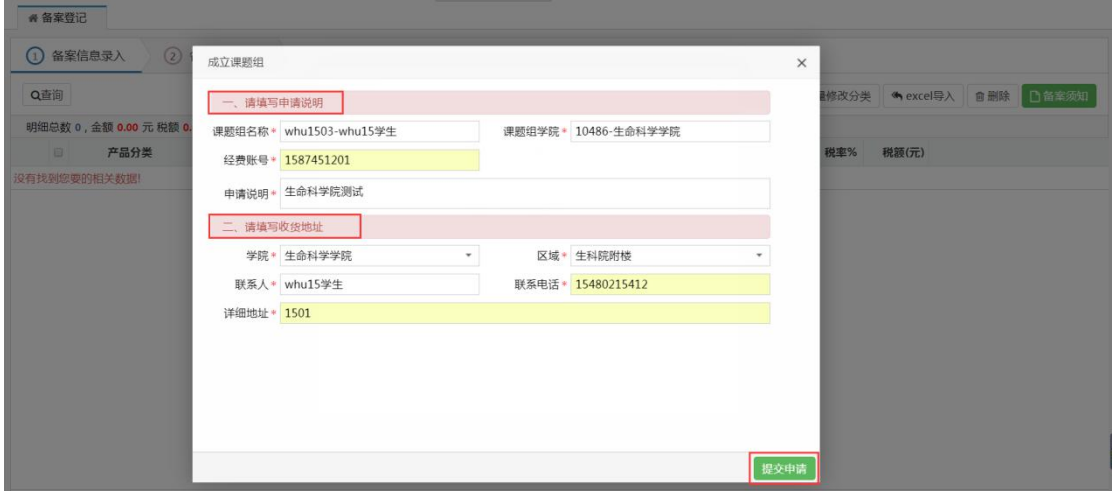

提交申请成功后,页面也会有相应的提示信息反馈给用户,等院系管理员审核通 过后,才算有效的加入了该课题组,相应的收货地址也能正式使用。如图所示:

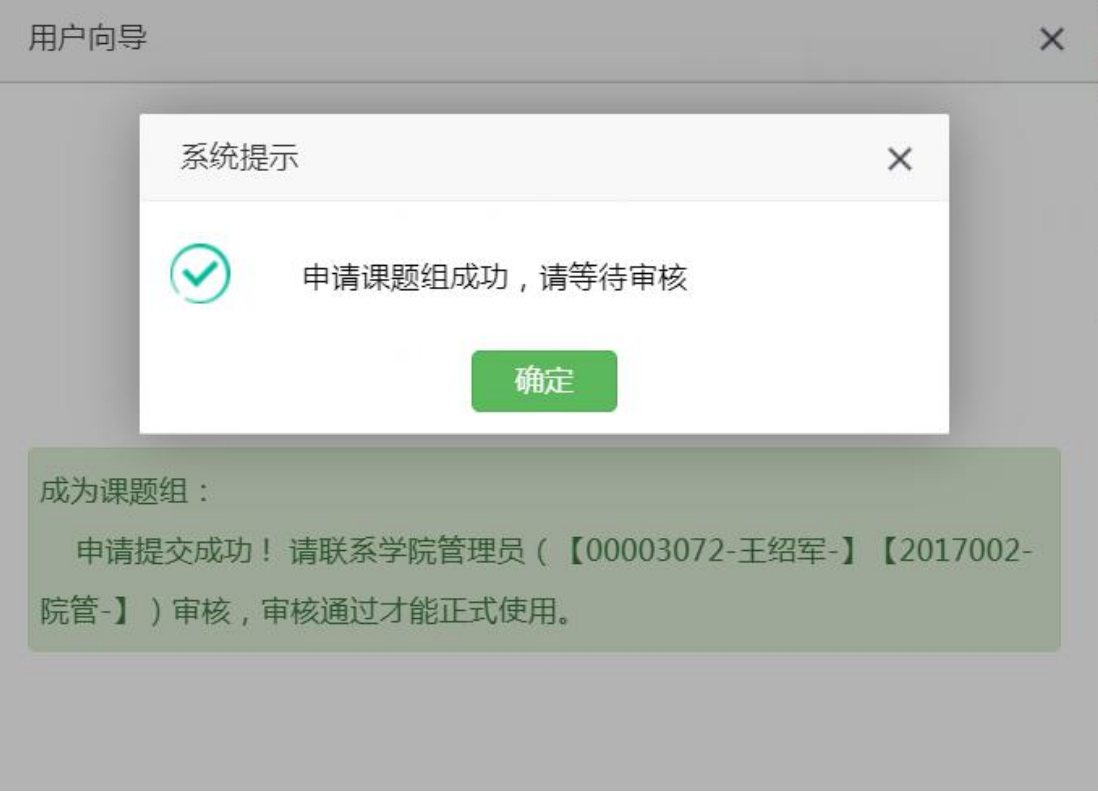

### <span id="page-33-0"></span>8.3 帮助手册

帮助手册主要是告知用户加入课题组、成立课题组的流程以及详细的操作步 骤,方便用户理解。

## <span id="page-33-1"></span>**9.**退出系统

用户可以通过点击"安全退出",页面会弹出消息提示"注:您确定要安全 退出本次登录?"点击确定即可成功的退出。